Учреждение образования «Гомельский государственный университет имени Франциска Скорины»

## **О. Е. КОРНЕЕНКО, Д. В. ДОРОШЕВ**

# **ИНФОРМАЦИОННЫЕ ТЕХНОЛОГИИ: ТЕХНИЧЕСКИЕ СРЕДСТВА ИНФОРМАЦИОННЫХ ТЕХНОЛОГИЙ, КОМПЬЮТЕРНЫЕ СЕТИ, СИСТЕМНОЕ ПРОГРАММНОЕ ОБЕСПЕЧЕНИЕ, СИСТЕМЫ ОБРАБОТКИ ТЕКСТОВЫХ ДОКУМЕНТОВ D. E. KOPHEEIKO,** *J***. B.** *J***.OPOIIEB<br>** *HHΦOPMAILHOHHLE TEXHOJIOFIII.***<br>
TEXHIVECKIE CPE/ICTEA<br>** *KOMILHOHHLE TEXHOJIOFIII,***<br>** *KOMILHOHHLE CREAL***<br>
CICTEMITO ΠΡΟΓΡΑΜΗ ΦΕΛΟΣΙΣ.<br>
CICTEMITO ΠΟΡΑΒΟΓΚΗ ΤΕΚΟΤΟΒЫΧ<br>** *IDRENDER TEXCOR*

Практическое руководство

для студентов 1 курса специальностей 1-26 02 01 «Бизнес-администрирование», 1-25 01 12 «Экономическая информатика»

> Гомель ГГУ им. Ф. Скорины 2023

#### Рецензенты:

доктор технических наук А. Н. Семенюта, кандидат технических наук А. В. Воруев

Рекомендовано к изданию научно-методическим советом учреждения образования «Гомельский государственный университет имени Франциска Скорины»

#### **Корнеенко, О. Е.**

К637 Информационные технологии: технические средства информационных технологий, компьютерные сети, системное программное обеспечение, системы обработки текстовых документов : практическое руководство / О. Е. Корнеенко, Д. В. Дорошев ; Гомельский гос. ун-т им. Ф. Скорины. – Гомель : ГГУ им. Ф. Скорины, 2023. – 47 с. доктор темпических парки. Н. Семенного, с. Н. Семенного, с. С. С. 2000 года и соверению обеспечение обеспечение и соверения обеспечение с постольно соверения (постольно соверения (постольно соверения) и соверения (постол

ISBN 978-985-577-930-9

Практическое руководство содержит основные требования, предъявляемые к подготовке, оформлению, руководству и защите курсовой работы по дисциплине «Информационные технологии». Издание охватывает следующие темы: «Технические средства информационных технологий», «Компьютерные сети», «Системное программное обеспечение», «Системы обработки текстовых документов».

Адресовано студентам 1 курса специальностей 1-26 02 01 «Бизнесадминистрирование», 1-25 01 12 «Экономическая информатика».

> **УДК 004.9(076) ББК 32.972.5я73**

**ISBN 978-985-577-930-9** © Корнеенко О. Е., Дорошев Д. В., 2023 © Учреждение образования «Гомельский государственный университет имени Франциска Скорины», 2023

## **ОГЛАВЛЕНИЕ**

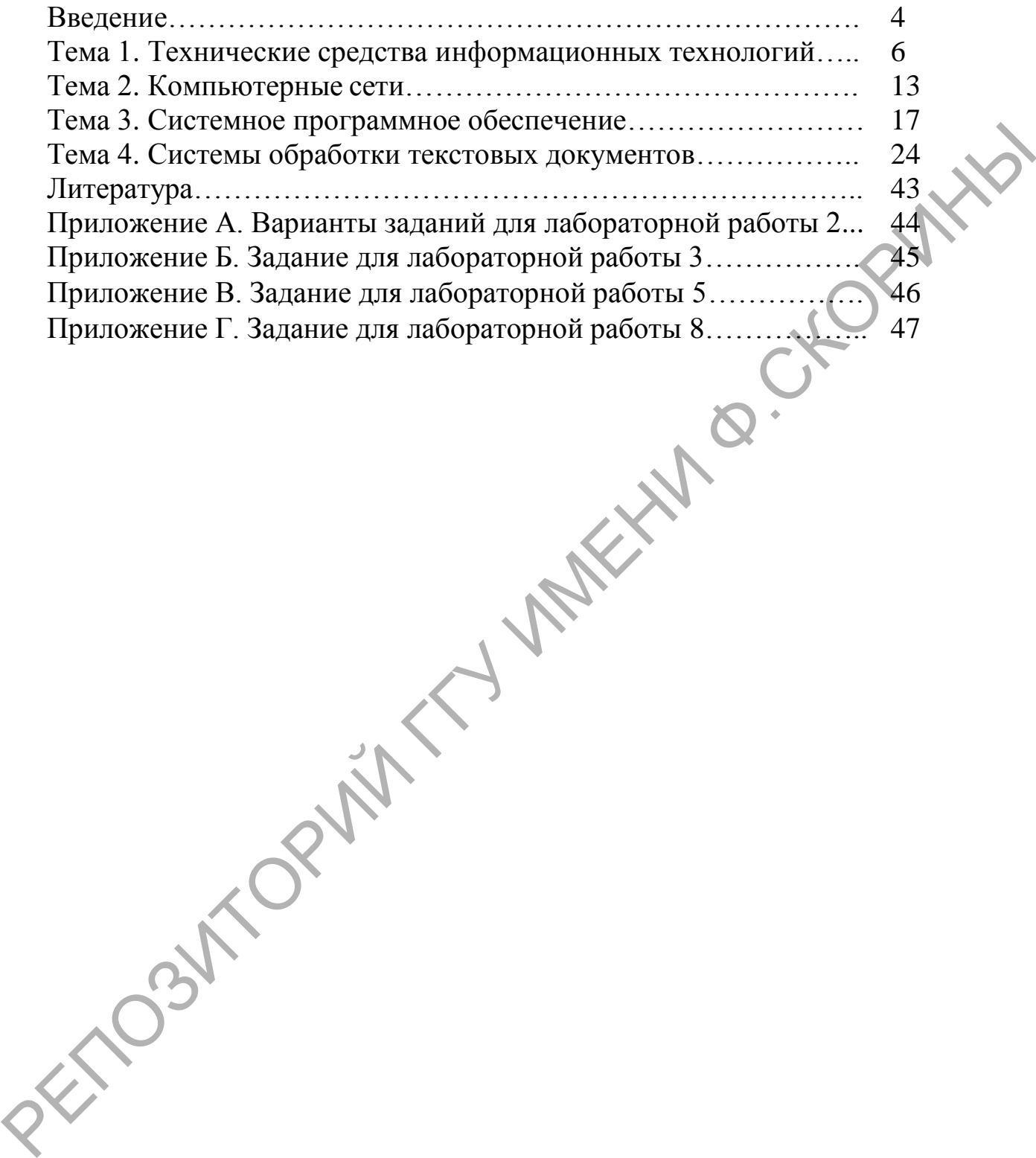

## **ВВЕДЕНИЕ**

На современном этапе развития рыночной экономики научнотехнический прогресс находит свое выражение в качественных изменениях орудий труда, технологических и управленческих процессов. Одним из основных факторов влияния научно-технического прогресса на все сферы деятельности человека является широкое использование новых информационных технологий, что подчёркивает необходимость и актуальность изучения дисциплины «Информационные технологии».

Дисциплина «Информационные технологии» в части основ технического и программного обеспечения информационных технологий является базой для изучения следующих за ней дисциплин: «Информационные технологии», «Корпоративные информационные системы» и др. Она дает будущему специалисту широкий спектр знаний и умений в области компьютерных информационных технологий, что позволит в дальнейшем использовать полученные знания в практической работе. Полученные знания и навыки будут также востребованы при изучении специальных дисциплин экономической направленности и станут инструментом для грамотного выполнения и оформления рефератов, курсовых и дипломных работ.

Дисциплина читается для студентов 1 курса специальностей 1-26 02 01 «Бизнес-администрирование» и 1-25 01 12 «Экономическая информатика» экономического факультета. Изучение курса включает аудиторные и лабораторные занятия под руководством преподавателя, а также самостоятельную работу студентов, что обеспечивает закрепление теоретических знаний, способствует получению практических навыков и развитию самостоятельного мышления. Большую, во многом определяющую роль в курсе «Информационные технологии» имеет комплекс лабораторных работ, главной задачей которого является обучение и развитие у студентов навыков использования современных программных продуктов в процессе работы на компьютере.

В результате изучения дисциплины «Информационные технологии» студенты должны знать основы новых информационных технологий, уверенно работать на персональном компьютере в качестве конечного пользователя и иметь представление об основах создания информационных систем и использовании новых информационных технологий переработки информации.

Подготовка и издание практического руководства вызвана необходимостью организации эффективной работы студентов на лабораторных занятиях для достижения вышеуказанных требований и обусловлена отсутствием достаточного методического обеспечения по курсу «Информационные технологии» в соответствии с рабочей программой.

Практическое руководство приобретает особое значение в подготовке студентов экономического профиля. Это связано с тем, что развитие информационных технологий свидетельствует о том, что выпускнику экономического факультета приходится: 1) работать как конечному пользователю на персональном компьютере (автоматизированном рабочем месте - АРМ, рабочей станции и т. п.) в условиях «электронного офиса», интегрированной информационной системы, электронной почты, в локальных и глобальных телекоммуникационных сетях; 2) совершенствовать технологические и управленческие процессы на своем рабочем месте (автоматизировать управленческие задачи) с использованием новейших технических и программных средств. Комплекс этих REVIOSITORINT TUMBER условий диктует требования к информационной культуре, основы которой и закладываются дисциплиной «Информационные технологии».

 $\overline{5}$ 

## **ТЕМА 1. ТЕХНИЧЕСКИЕ СРЕДСТВА ИНФОРМАЦИОННЫХ ТЕХНОЛОГИЙ**

## **Лабораторная работа 1. Изучение основных элементов рабочего стола операционной системы Windows**

**Цель**: приобретение практических навыков работы с основными элементами рабочего стола операционной системы Windows.

### **Задание**

1 Разместите значки, находящиеся на Рабочем столе, в произвольном порядке (перетаскивая мышью).

2 При помощи контекстного меню Рабочего стола упорядочьте их размещение.

3 Откройте окно **Корзина**, дважды щелкнув на значке левой клавишей мыши.

4 Измените размеры окна **Корзина**;

по горизонтали;

по вертикали;

в двух направлениях одновременно.

5 Переместите окно **Корзина** в пределах области Рабочего стола.

6 Сверните окно **Корзина**, нажав кнопку в верхнем правом углу окна. Восстановите окно Корзина при помощи кнопки **...** Закройте окно **Корзина** кнопкой . Нель: приобретение практических навыков работы с основным<br>
элементами рабочего стола операционной системы Windows.<br> **Задание**<br>
1 Разместите значки, находящиеся на Рабочего стола упорядочьте их<br>
2 При помощи контекстного

7 Откройте окно **Мой компьютер**, дважды щелкнув на значке левой клавишей мыши. Ознакомьтесь с содержимым окна.

8 Последовательно установите для окна **Мой компьютер** следующие режимы отображения информации:

эскизы страниц;

плитка;

значки;

список;

таблица.

Определите разницу между этими режимами и запишите выводы в раздел «Ход выполнения работы» отчета по лабораторной работе.

9 Закройте окно **Мой компьютер**.

10 Установите новые параметры рабочего стола: в диалоговом окне **Свойства: Экран** рассмотрите и изучите вкладки: **Темы** (выберите тему Windows XP), Рабочий стол (установите фоновый рисунок, расположите его по центру, замостите им весь экран, растяните по экрану), **Заставка**  (выберите любую заставку и подберите для нее параметры).

11 В диалоговом окне **Свойства: Дата и время** просмотрите текущее число, день недели, месяц, год. Определите день своего рождения на следующий год. Откорректируйте время на системных часах компьютера.

12 После установки новых параметров верните интерфейс в исходное положение.

13 В Главном меню (**Пуск/Программы/Стандартные**) запустите на выполнение две программы: **Блокнот** и **Калькулятор.**

14 Разверните обе программы на весь экран (затем каскадом, слева направо, сверху вниз).

15 Сверните окно одной из программ, а окно второй восстановите до первоначального размера. Затем закройте открытые программы.

16 Создайте ярлык для приложения **Paint** и поместите его на Рабочий стол.

17 Запустите приложение **Paint** при помощи созданного ярлыка.

18 Поместите ярлык на программу-приложение **Paint** в меню **Программы**.

19 Запустите программу **Paint** из **Главного меню**.

20 Определите тип процессора и другие характеристики (объем установленной памяти, версию операционной системы, имя компьютера и др.) компьютера, на котором Вы работаете.

21 Продемонстрируйте выполненное задание преподавателю.

22 Удалите созданные ярлыки по окончании работы.

23 Оформите и защитите отчѐт по лабораторной работе.

## **Рекомендации по выполнению лабораторной работы**

Операционная система Windows загружается при включении компьютера. Любая версия операционных систем Windows рассчитана на работу в первую очередь с мышью; альтернативным средством управления является клавиатура. На экране указатель мыши чаще всего имеет вид стрелки, направленной влево вверх, которая перемещается на экране при движении мыши. 20 После установки новых нараметров верните интерфейс в ис-<br>
20 После установки. **Глуск/Программы/ Стандертные** запустите<br>
13 В Главном меню (**Пуск/Программы/ Стандертные**) запустите<br>
14 Разверните обе программы на всеь

*Основные действия с использованием мыши:*

 *щелчок* быстрое нажатие и отпускание левой кнопки мыши (в результате происходит выделение объекта);

 *двойной щелчок* два щелчка, выполненные с малым интервалом времени между ними (в результате действия происходит активизация объекта, например, открытие окна папки или программы);

- *щелчок правой кнопкой* - то же, что и щелчок, но с использованием правой кнопки (вызов контекстного меню);

 *перетаскивание* перемещение указателя мыши, наведенного на объект при нажатой левой кнопке (обычно сопровождается перемещением экранного объекта, на котором установлен указатель);

 *протягивание* перетаскивание, при котором происходит не перемещение экранного объекта, а изменение его формы;

 *специальное перетаскивание* перетаскивание при нажатой правой кнопке мыши (в результате будет отображено меню, в котором необходимо выбрать одну из команд: **Копировать**, **Переместить**, **Создать ярлык**, **Отменить**);

 *зависание*  наведение указателя мыши на значок объекта или на элемент управления и задержка его на некоторое время (при этом обычно на экране появляется всплывающая подсказка, кратко характеризующая свойства объекта).

**Смежные объекты** это группа расположенных рядом объектов.

**Несмежные объекты** группы смежных и одиночных объектов, которые не следуют друг за другом.

Выделить смежные объекты можно, например с помощью протягивания:

установить курсор мыши рядом с объектом;

 при нажатой левой кнопке мыши протянуть выделенную область на нужное количество объектов.

Чтобы выделить два и более несмежных объекта, необходимо:

выделить первый объект;

удерживая клавишу **Ctrl**, щелкать мышью на отдельных объектах.

#### **Контекстное меню**

Контекстное меню содержит основные команды управления объектом. Для вызова контекстного меню нужно щелкнуть на объекте *правой* кнопкой мыши. Набор команд в контекстном меню изменяется в зависимости от того, на каком объекте выполнен щелчок мышью.

Для упорядочения размещения значков на Рабочем столе вызовите контекстное меню. Для его вызова щелкните на свободном месте **Рабочего стола** правой кнопкой мыши. Любой объект Windows имеет контекстное меню. Команды контекстного меню **Рабочего стола**: **Упорядочить значки**, **Обновить**, **Вставить**, **Вставить ярлык**, **Создать**, **Свойства**. ремещение экранного объекта, а изменение его формы;<br>  $\alpha$  следиальное переительное и перетаккивние при нажатой<br>
правой кнопке мыши (в переульгате будет отображено меню, в котором<br>
необходимо выбрать одну из команд: Копир

#### **Структура окон**

Окно - один из самых важных объектов ОС Windows XP, который графически отображает содержимое папки. Все операции при работе с компьютером выполняются на рабочем столе или в каком-либо окне.

Окно может существовать в трех состояниях: полноэкранное; нормальное; свернутое.

Элементы окон:

1 Заголовок – содержит название программы. С левой стороны заголовка находится значок системного меню, который представляет собой уменьшенную копию значка программы. Системное меню содержит стандартные команды для управления окнами.

2 Под заголовком находится *полоса меню*, каждый из пунктов которого содержит свои команды. Некоторые команды в меню отображаются серым цветом, это указывает на то, что их нельзя использовать. Большинство команд меню во всех программах Windows применяются к какому-то элементу: файлу, папке, фрагменту текста, таблице и т. п.

Часто процедура выделения сводится к простому щелчку мыши на нужном элементе.

3 В нижней части окна находится строка состояния, в которой появляется краткое сообщение о назначении выбранного меню.

4 Горизонтальная и вертикальная полосы прокрутки.

Они нужны в тех случаях, когда вся информация не помещается внутри окна и необходимо сдвигать её (прокручивать) в окне вправо влево или вверх - вниз, чтобы просмотреть по частям. Полосы прокрутки содержат кнопки - , - , - и ползунок, указывающий на то, какую часть изображения видит пользователь.

#### Действия над окнами

Окно в нормальном состоянии по экрану можно переместить перетаскиванием строки заголовка при нажатой левой кнопке мыши.

Для изменения режимов отображения информации окна Мой компьютер:

- выберите в меню команду Вид  $\rightarrow$ , установите разные режимы отображения информации.

ИЛИ

m. ИЛИ инструментов кнопку - нажмите панели на

Изменить представление. в Windows 7 и установите разные режимы отображения информации.

Для изменения параметров окна:

- выберите Пуск  $\rightarrow$  Настройка  $\rightarrow$  Панель управления  $\rightarrow$ Экран (Пуск  $\rightarrow$  Панель управления  $\rightarrow$  Оборудование и звук  $\rightarrow$ **Экран** в Windows 7)

ИЛИ

- щѐлкните правой клавишей мыши на Рабочем столе Windows;
- в появившемся меню щѐлкните на пункте **Свойства**;

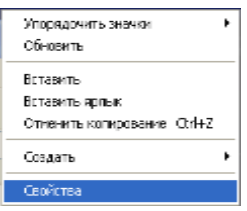

выполните необходимые настройки;

закройте окно.

Для просмотра и изменения свойств даты и времени выберите:

 **Пуск** → **Настройка** → **Панель управления → Дата и время**  (**Пуск** → **Панель управления** → **Часы, язык и регион → Дата и время** в Windows 7)

или

 дважды (один раз в Windows 7) щѐлкните левой клавишей мыши на часах в правом нижнем углу экрана;

 в появившемся диалоговом окне **Свойства: Дата и время** (**Изменение настроек даты и времени: Дата и время** в Windows 7) выполните необходимые настройки;

закройте окно

или

 выполните аналогичные действия с помощью команды **Настройка даты/времени** в контекстном меню.

Для того чтобы упорядочить размещение открытых окон на Рабочем столе, воспользуйтесь контекстным меню **Панели задач**. Команда **Свойства** открывает управление меню **Панели задач**.

Размещение ярлыка на **Рабочем столе** возможно при помощи программы **Проводник** или папки **Мой компьютер**:

 выделите объект (файл, программу, папку, принтер или компьютер), для которого необходимо создать ярлык;

 выберите в меню **Файл** команду **Создать ярлык** (или используйте контекстное меню);

перетащите ярлык на Рабочий стол с помощью мыши.

Для того чтобы изменить параметры ярлыка (например, размер открываемого окна или комбинацию клавиш, которые используют для его открытия), откройте контекстное меню ярлыка и выберите в нем команду **Свойства**. — выполните необходимые настройки;<br>
— выполните необходимые настройки;<br>
— дкройте окно,<br>
Для и премостра и именения свойств даты и времени выберите.<br>
— Пуек — Настройка — Нанень управления — Дата и Фремя<br>
ИМЕНИ В важны (

Для того чтобы удалить ярлык, перетащите его в корзину или используйте команду меню **Удалить** контекстного меню. На сам объект удаление ярлыка не влияет.

Для размещения программы в **Главном меню** кнопки **Пуск** или меню **Программы** можно выполнить следующие действия:

 щелкните по кнопке **Пуск** и выберите в **Главном меню** пункт **Настройка**;

 выберите пункт **Панель задач** и откройте вкладку **Меню Пуск**, нажмите кнопку **Настроить**;

щелкните по кнопке **Добавить**, а затем по кнопке **Обзор**;

найдите нужную программу, выделите ее и нажмите **ОК**;

 далее следуйте указаниям мастера создания ярлыка (щелкните по кнопке **Далее,** дважды щелкните по нужной папке в структуре меню, введите в поле название новой команды, добавляемой в меню, и щелкните по кнопке **Готово**; при необходимости выберите для программы значок, а затем щелкните по кнопкам **Готово** и **ОК)**.

Для удаления программы из **Главного меню** или меню **Программы**:

 щелкните по кнопке **Пуск** и выберите в **Главном меню** пункт **Настройка**;

 выберите пункт **Панель задач** и откройте вкладку **Меню Пуск**, нажмите кнопку **Настроить**;

 щелкните по кнопке **Удалить**, а затем найдите в структуре меню удаляемую программу и щелкните по кнопкам **Удалить** и **3акрыть**  (при этом удаляется только ярлык, созданный в меню. Сама программа остается на диске).

#### **Панель управления**

Для вызова панели управления необходимо в главном меню системы **Пуск** выбрать пункт **Настройка**, затем **Панель управления**, появится список объектов, подлежащих настройке: **Дата и время, Панель задач и меню «Пуск», Принтеры и факсы, Телефон и модем, Игровые устройства, Клавиатура, Мышь, Установка и удаление программ, Шрифты, Экран** и др.

В различных версиях операционной системы Windows список объектов может отличаться, может быть иначе сгруппирован. Например, в Windows 7 это: **Система и безопасность, Сеть и Интернет, Оборудование и звук, Программы, Учетные записи пользователей, Оформление и персонализация, Часы, Язык и регион, Специальные возможности**. плетките по кнопке Добавить, а затем – по кнопке Обзор:<br>
– даже следуйте указаниям, выделите се и накомите ОК;<br>
– даже следуйте указаниям, выделите се и накомите ОК;<br>
по кнопке Далее, дважды щелкните по нужной папке в ст

Определим тип процессора компьютера, на котором вы работаете, и другие его характеристики, для чего:

 вызовем диалоговое окно свойств объекта Рабочего стола **Мой компьютер,** используя контекстное меню;

 на вкладке **Общие** диалогового окна **Свойства** → **Система** прочитаем информацию о типе процессора ПК, на котором вы работаете (рисунок 1):

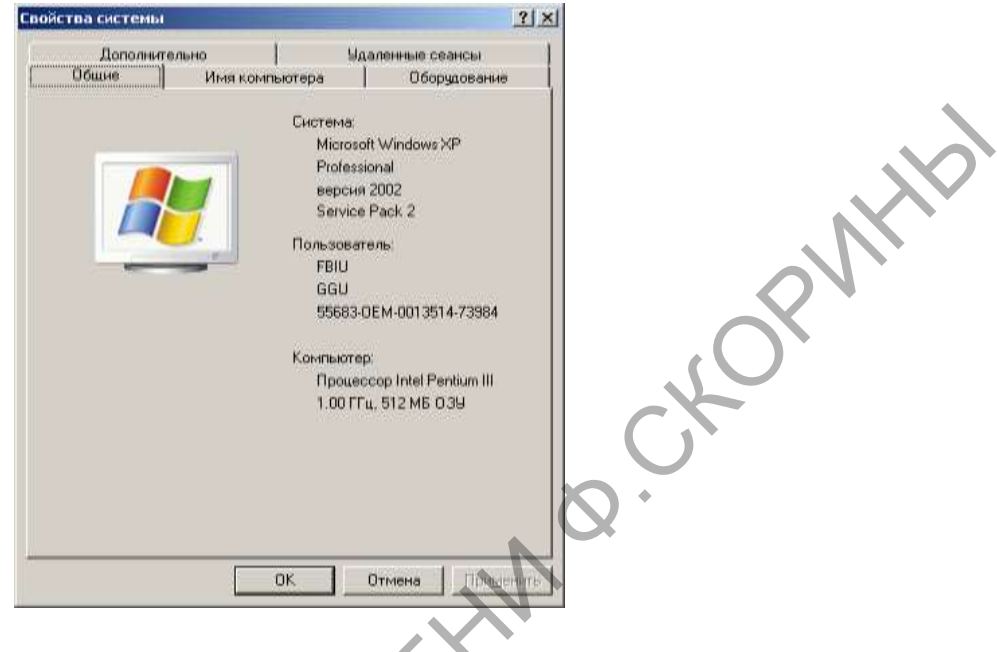

Рисунок 1 Окно **Свойства системы**

**или** в Windows 7

 вызовем диалоговое окно свойств объекта **Компьютер** меню **Пуск**, используя контекстное меню (рисунок 2).

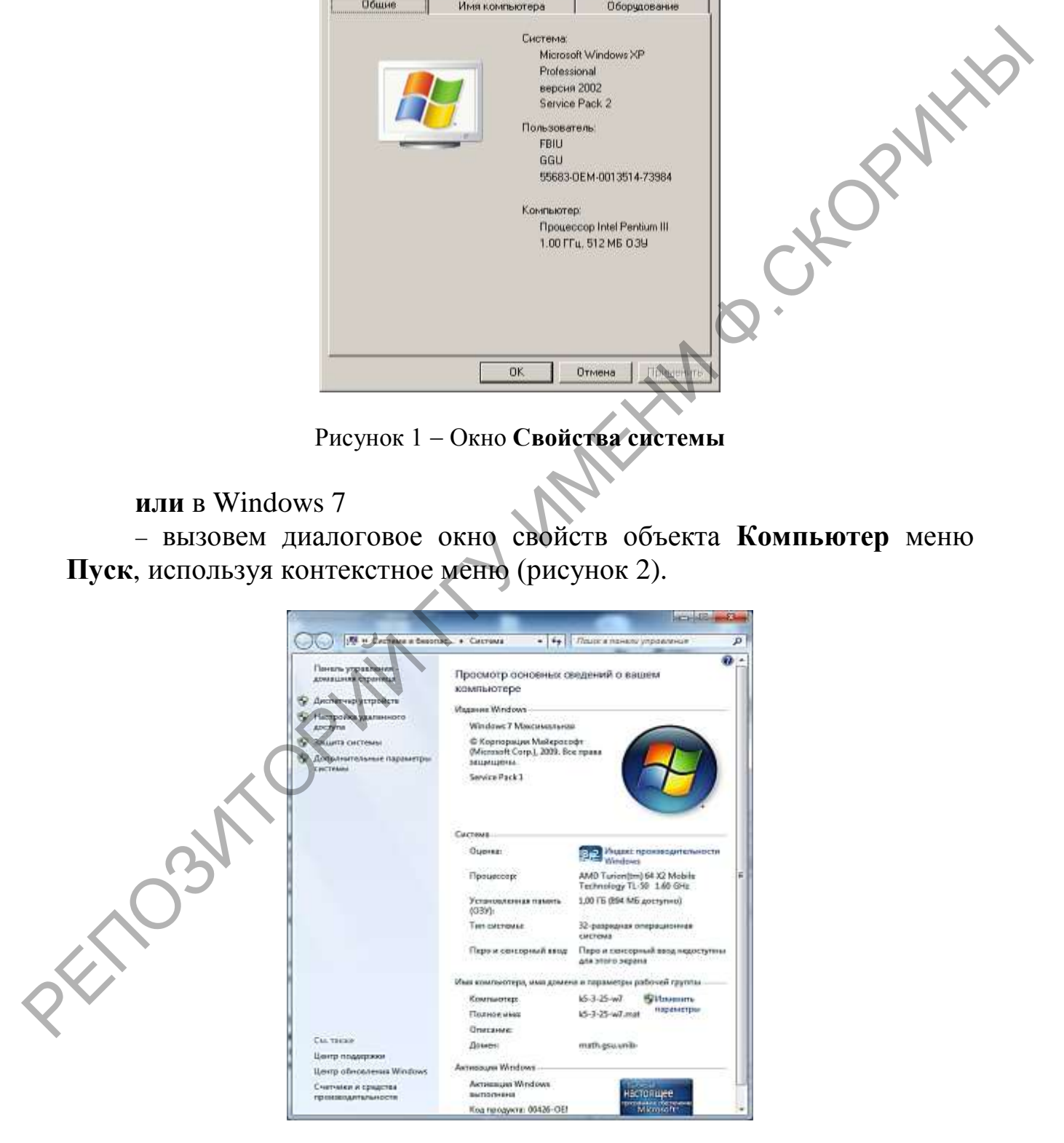

Рисунок 2 Окно **Свойства системы** в Windows 7

## **ТЕМА 2. КОМПЬЮТЕРНЫЕ СЕТИ**

## **Лабораторная работа 2. Настройка основных параметров браузера, загрузка Web-страниц, перемещение по гипертекстовым ссылкам, сохранение информации в разных форматах.**

**Цель**: приобретение практических навыков работы с браузером<br>et Explorer.<br>**Задание**<br>1 Загрузите Internet Free. Internet Explorer.

#### **Задание**

1 Загрузите **Internet Explorer**.

2 Настройте следующие параметры браузера:

 включите/отключите отображение подписей к кнопкам на панели инструментов;

отключите/включите загрузку мультимедийного содержимого;

 установите в качестве домашней (стартовой) страницы http://www.gsu.by;

 настройте папку **Журнал** для хранения ссылок на посещѐнные страницы в течение 10 дней;

- установите MS Outlook Express в качестве программы, которая будет автоматически использоваться для работы с электронной почтой и группами новостей. В разных форматах.<br>
Исль: приобретение практических навыков работы с браузфром<br>
Internet Explorer.<br>
1 Загрузите Internet Explorer.<br>
2 Настройте следующие правметры браузера.<br>
— аключите/отключите загрузку мунисиметом и и

3 Перейдите на домашнюю страницу.

4 Используя возможности поисковой системы Googlе:

– найдите сайт, посвящённый музеям Гомельской области;

 сохраните рисунок карты Гомельской области, расположенный на текущей странице в виде файла под именем **Карта** в своей папке;

 в соответствии со своим вариантом, соответствующим порядковому номеру в списке журнала группы (Приложение А, столбец Экспозиции музеев), найдите описание экспозиций музея;

 сохраните текст текущей страницы в виде файла в текстовом формате в своей папке;

 создайте на этой странице гиперссылку на главную страницу сайта данного музея и другую гиперссылку на файл **Карта**;

- в соответствии со своим вариантом (Приложение А, столбец Орган государственного управления), найдите информацию (функции, задачи, нормативные акты, которыми руководствуется учреждение в своей деятельности, адреса) о республиканском органе государственного управления;

- сохраните найденную страницу в виде файла в формате HTML в своей папке:

- в соответствии со своим вариантом (Приложение А, столбец Предметная область), найдите информацию об определенной предметной области:

- сохраните найденную страницу целиком (текст и объекты, размещённые на Web-странице) в своей папке.

5 Просмотрите и сравните сохраненные в своей папке файлы.

6 Оформите и защитите отчёт по лабораторной работе.

### Рекомендации по выполнению лабораторной работы

Логически глобальная компьютерная сеть состоит из **T**pex компонентов:

- рабочих мест пользователей (обычные компьютеры);

предоставляющих различные  $-$  серверов. сервисы (мощные компьютеры);

- сети передачи данных.

Internet-провайдер - это компьютерный узел, обеспечивающий соединение с *Internet* для клиентских компьютеров по различным лини-ЯМ СВЯЗИ.

Таким образом, на клиентском компьютере для работы с Internet достаточно иметь оборудование для соединения с соответствующей линией связи.

При любом виде соединения чрезвычайно важным фактором является безопасность. *Internet* используют сотни миллионов людей и не все они настроены позитивно. Поэтому для обеспечения сетевой безопасности между локальной и глобальной сетью устанавливают специальную систему защиты - брандмауэр.

Брандмауэр - комплекс аппаратных и программных средств, препятствующий несанкционированному перемещению данных между сетями. В состав брандмауэра, как правило, входит специальный компонент, управляющий потоками информации, под названием прокси-сервер.

Прокси-сервер - компонент брандмауэра, управляющий потоком информации, исходящим из локальной сети и входящим в нее. Проксисервер, кроме ограничения доступа к ресурсам локальной сети извне, может выполнять функцию кэширования (сохранения в специальном месте на диске запрашиваемой информации с целью ускорения доступа к ней при повторном ее запросе клиентами локальной сети).

Основными ресурсами (услугами, службами) Internet являются:

WWW (World Wide Web, всемирная паутина) - совокупность взаимосвязанных гипермедийных документов.

FTP (File Transfer Protocol, протокол передачи файлов) - хранилище и система пересылки всевозможных файлов.

**E-mail** (электронная почта) - система пересылки электронных писем.

Адрес электронной почты, так же как и обычный почтовый адрес, должен содержать всю необходимую информацию для того, чтобы письмо дошло до адресата из любой части земного шара. Точно так же, как и почтовый, электронный адрес состоит из двух частей: раздел «Куда» содержит указание на хост компьютер; раздел «Кому» содержит учетное имя абонента.

Группы новостей (телеконференции) - глобальная распределенная система для обмена сообщениями и ведения дискуссий. Одной из самых популярных систем подобного рода являются группы новостей Usenet.

Telnet - служба для удаленного управления компьютерами.

Однако чаще всего такие компьютеры работают под управлением того или иного варианта операционной системы Unix (Юникс), поэтому в настоящее время эта служба используется прежде всего сетевыми администраторами.

**IRC** (Internet Relay Chat, беседа через Internet) – служба для общения пользователей Internet в реальном режиме времени посредством ввода текста с клавиатуры.

Браузер Internet Explorer. Браузер (от англ. browse - просматривать, листать) - это специальная программа, позволяющая просматривать содержимое сети Internet. Она позволяет получить доступ ко всем информационным ресурсам сети.

Существует несколько видов браузеров:

- браузер режима командной строки;

- полноэкранный браузер;

- браузер с поддержкой мультимедиа.

Существуют еще так называемые браузеры-дополнения. Они являются надстройками над полнофункциональными браузерами. Дополнения всего лишь изменяют интерфейс и добавляют некоторые функции, которые разработчики обошли своим вниманием.

**Internet Explorer** самый популярный браузер в мире и бесспорный лидер. Специально устанавливать его не нужно, так как он входит в стандартный комплект любого из Windows. **Internet Explorer** обладает удобным и дружественным интерфейсом, привычным для всех пользователей Windows, что является большим преимуществом перед конкурентами.

Запуск браузера Internet Explorer: **Пуск** → **Программы** → **Internet Explorer**.

Включение/отключение отображения подписей к кнопкам на панели инструментов: **Вид** → **Панели инструментов** → **Настройка …** → в поле **Текст кнопки:** выберите **Отображать подписи к кнопкам** → кнопка **Закрыть**.

Отключение/включение загрузки мультимедийного содержимого Web-страниц: **Сервис** → **Свойства обозревателя…** → вкладка **Дополнительно** → в блоке **Мультимедиа** установите (либо снимите) флажки **Воспроизводить анимацию, Воспроизводить видео, Воспроизводить**  звуки, Отображать рисунки  $\rightarrow$  ОК. ношьзователей. Windows, что является большим преимуществом перед<br>
конкурствам.<br>
Ватрет браузера Internet Explorer: Пуск  $\rightarrow$  Программы  $\rightarrow$  Internet<br>
Explorer.<br>
Ведиосипсо(отключение отображения подшисей к кнопкам-<br>
не п

Установка домашней (стартовой) страницы: **Сервис** → **Свойства обозревателя…** → вкладка **Общие** → раздел **Домашняя страница**  поле **Адрес** → **ОК**.

Настройка папки **Журнал** для хранения ссылок на посещѐнные страницы: **Сервис** → **Свойства обозревателя…** → вкладка **Общие** → раздел **Журнал** → поле **Сколько дней хранить ссылки** → **ОК**.

Установка программы, которая будет автоматически использоваться для работы с электронной почтой и группами новостей: **Сервис** → **Свойства обозревателя…** → вкладка **Программы** → раздел **Программы Интернета** → поля **электронная почта, группы новостей** → **ОК**.

Сохранение рисунка, расположенного на Web-странице: щѐлкните правой клавишей мыши по рисунку → в контекстном меню выберите **Сохранить рисунок как**… → кнопка **Сохранить**.

Сохранение информации с Web-страниц: **Файл** → **Сохранить как…** → укажите место, где следует сохранить информацию и имя файла → выберите **Тип файла** (Текстовый файл (\*.txt); Веб-страница, только HTML (\*.htm; \*.html); Веб-страница, полностью (\*.htm; \*.html)) → выберите **Вид кодировки: кириллица (Windows)** → кнопка **Сохранить**.

Для создания гиперссылки используется соответствующая кнопка вкладки **Вставка** Microsoft Word (рисунок 3).

| Файл                           | Главная                                           | Вставка            | Разметка страницы                                             | Ссылки | Рассылки                                          | Рецензирование | Вид                                 | Надстройки           |          |  |  |
|--------------------------------|---------------------------------------------------|--------------------|---------------------------------------------------------------|--------|---------------------------------------------------|----------------|-------------------------------------|----------------------|----------|--|--|
|                                |                                                   |                    | ⊨∣Ձ<br>KB N                                                   |        |                                                   |                | <b>У.</b> Гиперссылка<br>⊿ Закладка |                      |          |  |  |
| Титульная                      | Пустая<br>страница ▼ страница страницы            | Таблица<br>Разрыв  |                                                               |        | Рисунок Картинка Фигуры SmartArt Диаграмма Снимок |                | НА Перекрестная ссылка              |                      | в<br>кол |  |  |
|                                | Страницы                                          | Таблицы            |                                                               |        | <b>Иллюстрации</b>                                |                | Ссылки                              | 2.<br>x              |          |  |  |
| $\mathbf{L}$<br>$\frac{1}{10}$ | Вставка гиперссылки                               |                    |                                                               |        |                                                   |                |                                     |                      |          |  |  |
|                                | Связать с:                                        | Текст:             |                                                               |        |                                                   |                |                                     | Подсказка            |          |  |  |
| $\Xi$                          | D<br>файлом, веб-                                 | Папка:             | 1- Мой компьютер                                              |        |                                                   | ▼              |                                     |                      |          |  |  |
| Ω                              | страницей                                         | текущая            | My Documents<br>Общие документы                               |        |                                                   |                |                                     | Закладка             |          |  |  |
|                                | Ç₫                                                | папка              | (С:) Локальный диск                                           |        |                                                   |                |                                     | Выбор <u>р</u> амки… |          |  |  |
| ă                              | местом в<br>документе                             | просмотрен-<br>ные | (D:) Локальный диск<br>(E:) DVD-RAM дисковод                  |        |                                                   |                |                                     |                      |          |  |  |
| 4                              |                                                   | страницы           | Ð<br>(G:) Съемный диск                                        |        |                                                   |                |                                     |                      |          |  |  |
| 띀                              | <b>HOBbIM</b><br>документом                       | последние<br>файлы |                                                               |        |                                                   |                |                                     |                      |          |  |  |
| š                              |                                                   |                    |                                                               |        |                                                   |                |                                     |                      |          |  |  |
|                                | ьT<br>электронной                                 | Адрес:             |                                                               |        |                                                   |                |                                     |                      |          |  |  |
| U,                             | почтой                                            |                    |                                                               |        |                                                   |                | ОК                                  | Отмена               |          |  |  |
|                                |                                                   |                    | ТЕМА 3. СИСТЕМНОЕ ПРОГРАММНОЕ                                 |        | <b>ОБЕСПЕЧЕНИЕ</b>                                |                |                                     |                      |          |  |  |
|                                | Лабораторная работа 3. Работа с файловой системой |                    |                                                               |        |                                                   |                |                                     |                      |          |  |  |
|                                |                                                   |                    | компьютера средствами приложения «Проводник                   |        |                                                   |                |                                     |                      |          |  |  |
| Windows».                      |                                                   |                    |                                                               |        |                                                   |                |                                     |                      |          |  |  |
|                                |                                                   |                    | Цель: приобретение практических навыков работы с файловой си- |        |                                                   |                |                                     |                      |          |  |  |
|                                |                                                   |                    | стемой компьютера в среде операционной системы Windows.       |        |                                                   |                |                                     |                      |          |  |  |
|                                | Задание                                           |                    |                                                               |        |                                                   |                |                                     |                      |          |  |  |
| 1                              |                                                   |                    | Уберите с Рабочего стола и вновь восстановите значок          |        |                                                   |                |                                     |                      | Мой      |  |  |

Рисунок 3 Окно **Вставка гиперссылки**

## **ТЕМА 3. СИСТЕМНОЕ ПРОГРАММНОЕ ОБЕСПЕЧЕНИЕ**

## **Лабораторная работа 3. Работа с файловой системой компьютера средствами приложения «Проводник Windows».**

## **Задание**

1 Уберите с Рабочего стола и вновь восстановите значок **Мой компьютер .**

2 Откройте окно программы **Проводник**.

3 Поочерѐдно просмотрите и сравните структуру папок **Мои документы** (**Документы** в Windows 7) и **Мой компьютер** (**Компьютер**)**.**

4 Просмотрите структуру всех имеющихся на компьютере дисков (кроме съѐмных).

5 Используя меню **Вид** → **Панели инструментов**, уберите **Адресную строку** и панель инструментов **Обычные кнопки.**

6 Сделайте так, чтобы **Проводник** содержал и адресную строку, и панель инструментов.

7 Используя меню **Вид** → **Панели инструментов**, уберите/восстановите подписи к обычным кнопкам.

8 На сервере в своей папке создайте папку с именем **Документы\_Фамилия-студента**.

9 В своей папке создайте документ Microsoft Word, присвоив ему имя **Договор\_Фамилия-студента**. В этом файле наберите текст документа «Договор на конъюнктурные исследования рынка» (Приложение Б) с использованием многоуровневого нумерованного списка так, чтобы он полностью совпадал с оригиналом (нумерация разделов и подразделов, параметры форматирования шрифта и абзацев). 7 Аспользуя менно Вид — 1 Анасли инструментов, уберниками и с составляли и с составляли и с именем документ в 3 На сервере и восей нанке создайте нанку с именем Документ **11. Оминим -гудента** в 10 В своей нанке создайте

10 Распечатайте набранный текст на принтере.

11 Измените вид значка папки **Документы\_Фамилия-студента**  на любой другой.

12 Скопируйте папку **Документы\_Фамилия-студента** на флэшку либо другой внешний носитель информации.

13 Переименуйте скопированную на флэшку папку из **Документы\_Фамилия-студента** в **Договоры\_Фамилия-студента**.

14 Покажите результаты выполненной работы преподавателю и удалите все **созданные Вами** папки.

15 Закройте окно программы **Проводник**, нажав кнопку в верхнем правом углу окна программы **Проводник**.

16 Оформите и защитите отчѐт по лабораторной работе.

## **Рекомендации по выполнению лабораторной работы**

**Проводник** это служебная программа, относящаяся к категории диспетчеров файлов. Она предназначена для навигации по файловой структуре компьютера и ее обслуживания. **Проводник** полностью внедрен в операционную систему Windows. Окно программы **Проводник** имеет две рабочие области: левую панель панель папок и правую панель панель содержимого.

Навигацию по файловой структуре выполняют на левой панели окна **Проводник**, на которой показана структура папок. Папки могут быть развернуты или свернуты, а также раскрыты или закрыты. Если папка имеет вложенные папки, то на левой панели рядом с папкой отображается узел, отмеченный знаком «+». Щелчок на узле разворачивает папку, при этом значок узла меняется на «-», таким же образом папки и сворачиваются. Для того чтобы раскрыть папку, надо щелкнуть на ее значок. Содержимое раскрытой папки отображается на правой панели.

Поиск файлов и папок осуществляется с помощью диалогового окна **Поиск.**

Чтобы вызвать диалоговое окно поиска, необходимо в окне программы **Проводник** на панели инструментов **Обычные кнопки** щелк-

нуть на кнопку **Поиск** .

**Маска** это условие (шаблон) для поиска файла с использованием символов «\*» и «?». Знак «\*» заменяет любое количество символов в маске в пределах от 1 до 211, знак «?» – один произвольный символ или его отсутствие. Чтобы вызнать диагоново окно поиска, пеобходимо в окие пре-<br>
грумми **Проводиме на ванели интерументов Обычные кнопки инсидением**<br>
Macket - это условие (шаблон) для поиска файла с использованием<br>
сименов с то условие (шаб

Примеры создания масок:

 $*$ .  $*$  - поиск всех файлов из указанного диапазона поиска;

 $*$ . doc  $-$  поиск всех файлов с расширением doc;

???. \* - поиск всех файлов с именем не более чем из трех символов;

а\*. \* поиск всех файлов, имена которых начинаются на букву «а».

Существует несколько способов создания папки, например, с помощью контекстного меню:

 на левой панели **Проводника** выделить папку, внутри которой будет создана новая папка, указатель мыши перевести на правую панель;

 в свободном от значков месте на правой панели вызвать контекстное меню;

 выбрать в контекстном меню команду **Создать** → **Папку**, на правой панели появится значок папки с названием **Новая папка**;

 название выделено, и в таком состоянии папке можно присвоить любое имя, нажать кнопку **Enter**.

После того как папка будет создана, она войдет в состав файловой структуры, отображаемой на левой панели.

#### **Копирование объектов**

**Источник** папка, из которой копируют или вырезают ее содержимое (файлы или другие папки).

**Приемник** папка, в которую копируют или вставляют содержимое источника.

**Копирование**  действие над объектом (файлом, папкой, приложением), в результате которого сам объект находится в источнике, а его копия в приемнике.

**Перемещение** действие над объектом (файлом, папкой, приложением), в результате которого источник не содержит объект, а приемник содержит.

Скопировать файлы и папки можно несколькими способами, например, с помощью контекстного меню:

выделить в источнике объекты;

 вызвать контекстное меню выделенных объектов и выбрать команду **Копировать**;

открыть приемник;

 щелкнуть правой клавишей мыши на свободном от значков месте и в появившемся меню выбрать команду **Вставить**;

Копирование объектов на внешний носитель информации (например, флэшку):

 щѐлкните правой клавишей мыши на значок, предназначенный для копирования папки, вызвав контекстное меню;

 выберите в контекстном меню команду **Отправить → Имя внешнего носителя**.

#### **Переименование файлов и папок**

Переименовать файлы и папки как в окне **Мой компьютер**, так и в окне программы **Проводник** можно несколькими способами, например, с помощью мыши: — шелкнуть правой клавишей мыши на свободном от значков месте и в поливишемое мено выбрать команду Веганить,<br>
Ести и поливительного выбрать команду Веганить,<br>
2. Котирования папки, вызвав контекстное мено;<br>
— выберите в

 щелкнуть два раза левой кнопкой мыши на имя объекта с небольшим интервалом;

в имени файла появится мигающий курсор;

ввести новое имя и нажать **Enter**.

Чтобы убрать с Рабочего стола и вновь восстановить значок **Мой компьютер**, следует:

щѐлкнуть правой клавишей мыши на Рабочем столе Windows;

- в появившемся меню щѐлкнуть на пункте **Свойства**;
- перейти на вкладку Рабочий стол;

нажать кнопку **Настройка рабочего стола**;

– установить либо снять пометку возле надписи Имой компьютер.

Для создания многоуровневого нумерованного списка:

 выберите соответствующую вкладку меню **Формат** → **Списки** или

используйте кнопку  $\overline{f} = \overline{f}$ на панели инструментов.

Для изменения уровня в списке можно воспользоваться кнопками

(уменьшить/увеличить отступ).

Для сохранения текста нажмите кнопку **Сохранить** на стандартной панели инструментов текстового редактора Word. При сохранении документа не забывайте верно указывать путь для сохранения. В противном случае сохранение произойдет по месту, которое задано по умолчанию, например, на диске С в папку **Мои документы**.

Чтобы изменить значок папки, необходимо:

щелкнуть правой кнопкой мыши на ярлыке;

 в контекстном меню выбрать пункт **Свойства**, появится диалоговое окно **Свойства**;

в появившемся окне выбрать вкладку **Настройка**;

 щелкнуть на кнопку **Сменить значок**, появится следующее диалоговое окно **Смена значка**;

 в появившемся окне выбрать значок и щелкнуть на кнопку **ОК**  (для выбора значка из другого файла используется кнопка **Обзор**);

в диалоговом окне **Свойства** щелкнуть на кнопку **ОК**.

Удаление файлов и папок в **Проводнике** осуществляется так же, как в любом другом окне. Разница состоит лишь в том, что работа по удалению начинается с навигации. На левой панели открывают папку, содержащую удаляемый объект, а на правой панели выделяют объект или группу объектов для удаления. – в появившемся окие выбрать вкладку Настройка;<br>
– в появившемся окие выбрать вкладку Настройка;<br>
лиалоговое окие Смена значик;<br>
(для выбора значик и з другого файла випользуется кнопка **блеру).**<br>
(для выбора значих из д

Система работы пользователя по управлению файлами, папками, дисками средствами приложения «Мой компьютер» аналогична ранее рассмотренной работе через приложение «Проводник».

## **Лабораторная работа 4. Работа с файлами и каталогами средствами программной оболочки Total Commander**

**Цель**: приобретение практических навыков работы с файловой системой компьютера в среде программной оболочки Total Commander.

## **Задание**

*Перед выполнением задания необходимо на сервере в своей папке создать папку LAB4. В среде оболочки операционной системы Total Commander с помощью функциональных клавиш выполните следующие действия.*

1 Откройте окно программы-оболочки Total Commander. Ознакомьтесь со структурой и содержимым окна. Запишите в отчет по лабораторной работе назначение функциональных клавиш. Ознакомьтесь с командами главного меню.

2 Дайте ответы на вопросы и запишите их в отчет по лабораторной работе.

– Как в Total Commander сменить диск на правой панели?

 $-$  Как в Total Commander поменять местами панели?

 Как в Total Commander осуществить сортировку файлов на панели по имени (по расширению, без сортировки)?

- Каковы в Total Commander назначение и ключи командной строки?

– Как в Total Commander осуществить поиск файлов?

- Как в Total Commander установить краткий формат отображения файлов и папок?

- Как в Total Commander можно пометить (выделить цветом) один файл (папку)?

- Как в Total Commander можно пометить (выделить цветом) несколько файлов (папок)?

 Как в Total Commander узнать общий информационный объем папки?

- Как в Total Commander провести архивацию и разархивацию файлов (папок)?

3 В каталоге **LAB4** создайте каталог **Фамилия\_студента**.

4 В каталоге **Фамилия\_студента** создайте каталог **Имя\_студента**. Например, если студент – Иван Сидоров из группы БА-11, то должна быть создана следующая структура: – Каковы в Total Commander называчение и кночи командной<br>
– Как в Total Commander осуществить поиск файлов?<br>
– Как в Total Commander установить краткий формат отображения<br>
– Как в Total Commander можно пометить (выделить

**Mdir\_server:\…\Ba11**

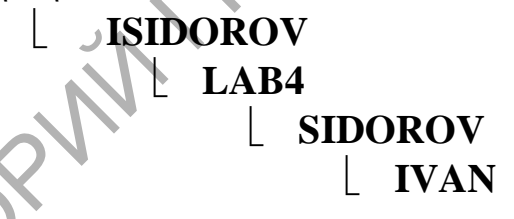

5 В каталоге **Фамилия\_студента** создайте **текстовый** файл **фамилия\_студента.txt**, содержащий следующую информацию:

**Лабораторная работа № 4**

**по дисциплине «Компьютерные информационные технологии» по теме: «Работа с файлами и каталогами средствами программной оболочки Total Commander»**

**выполнил(-а) студент(-ка) группы «номер группы»**

6 В каталоге **Имя\_студента** создайте **текстовый** файл **имя\_студента.txt**, содержащий следующую информацию:

#### **«Фамилия, имя, отчество студента», «номер зачетной книжки», Преподаватель: «Фамилия, имя, отчество преподавателя», «дата выполнения»**

7 С помощью *внутренней команды операционной системы MS DOS* объедините два созданных текстовых файла в файл **инициалы\_студента.txt** и поместите его в каталог **Фамилия\_студента**.

Сохраните вид экрана с результатом верно выполненной команды в своей папке **LAB4** на сервере в файл **результат.doc**.

8 Далее вновь *с помощью функциональных клавиш* файл **инициалы\_студента.txt** скопируйте в каталог **Имя\_студента** с именами **инициалы1\_студента.txt**, **инициалы2\_студента.txt**.

9 Файл **инициалы\_студента.txt** переименуйте в файл **КИТ.txt**.

10 Выведите на экран в левой панели содержимое каталога **Фамилия\_студента**, а в правой – каталога **Имя\_студента**. Сохраните вид экрана в своей папке **LAB4** на сервере в файл **результат\_студента.doc** (добавьте изображение к уже имеющемуся там).

11 Файл **инициалы1\_студента.txt** откройте в текстовом редакторе Microsoft Word и в произвольном месте вставьте в текст рисунок Microsoft Clip Gallery так, чтобы текст обтекал рисунок со всех сторон. Например, лы\_студента.txt и номестите его в каталог Фамилия студента.<br>
В соораните вид эренов в файл результатом вернов выполненной команда<br>
в своей папке LAB4 на сервере в файл результать славние файл фин-<br>
ниалы студента.txt ско

## **Лабораторная работа №4**

**по дисциплине «Компьютерные информационные технологии»** по теме: «Работа с файлами и продел каталогами средствами **программной оболочки Total <b>IIII**  $\|\cdot\|$  **Commander**» **выполнил(-а) студент(-ка) группы «номер группы» «Фамилия, имя, отчество студента», «номер** 

 **зачетной книжки»,**

**Преподаватель: «Фамилия, имя, отчество преподавателя», «дата выполнения»**

12 Заархивируйте каталоги **Фамилия\_студента** и **Имя\_студента**, присвоив архиву имя **Лаб4**, и поместите созданный архив в каталог **LAB4**.

13 На Рабочем столе Windows создайте папку **Группа** (напишите название своей группы) и скопируйте в неѐ архив.

14 Разархивируйте архив **Лаб4**.

15 Покажите преподавателю полностью выполненное задание.

16 Удалите каталог **LAB4**.

17 Оформите и защитите отчѐт по лабораторной работе.

#### Рекомендации по выполнению лабораторной работы

Для ответа на поставленные вопросы воспользуйтесь Справкой (нажмите функциональную клавишу **F1**).

Для объединения с помощью внутренней команды операционной системы MS DOS двух созданных текстовых файлов в один файл в меню Total Commander Инструменты выберите команду Запустить сеанс **DOS** и в открывшемся окне в командной строке введите правильную команду по следующему формату:

#### имя файла1+имя файла2+...+имя файлаN Copy новое имя файла

Для сохранения вида экрана нужно:

- сначала в зависимости от ситуации нажать PrintScreen (вид всего экрана) или Alt+PrintScreen (вид активного окна);

- в текстовом редакторе Microsoft Word вставить изображение из буфера обмена (меню Правка  $\rightarrow$  Вставить или комбинация клавиш  $Ctrl+V$ ).

## ТЕМА 4. СИСТЕМЫ ОБРАБОТКИ ТЕКСТОВЫХ ДОКУМЕНТОВ

#### Лабораторная работа 5. Создание документа основании специального шаблона на  $\mathbf{B}$ **ТЕКСТОВОМ** процессоре Word

Цель: приобретение практических навыков работы с шаблонами документов в текстовом процессоре Word.

### Задание

1 В редакторе Word создайте и сохраните шаблон документа со следующими параметрами страницы: верхнее поле - 2 см, нижнее -1,5 см, левое - 2,5 см, правое - 1,5 см. Верхний колонтитул должен со-

держать фамилию, имя, отчество, номер зачетной книжки, номер группы, номер страницы. **Нижний колонтитул** – дату печати документа, наименование предмета, номер лабораторной работы. Колонтитулы должны располагаться в одной строке и отделяться от основного текста горизонтальной чертой. Шаблон должен иметь «водяной знак» (расположенный по центру листа) – рисунок, наиболее соответствующий тексту, который будет набираться в соответствии со второй частью задания. Размер рисунка не должен превышать размеры 6x6 см. *Сформированный шаблон должен использоваться для создания документов в следующей лабораторной работе по данной теме (необходимо будет только исправить номер лабораторной работы в нижнем колонтитуле)*. Распечатайте шаблон для отчѐта по лабораторной работе.

2 На основании шаблона создайте документ, содержащий текст реферата по предмету не менее 10 абзацев размером более 1 страницы; шрифт – Times New Roman, 14 пунктов (пт) (для заголовка можно использовать размер 16); «красная строка» абзаца – 1,25 см; выравнивание текста – «по ширине»; межстрочный интервал – «полуторный». Текст должен содержать *нумерованный список* (для *четного* номера зачетной книжки студента) или *маркированный список* (для *нечетного* номера зачетной книжки). Тема реферата (Приложение В) определяется в соответствии со списком студентов в журнале. Для отчета необходимо распечатать созданный документ на принтере.

3 Выполните форматирование созданного текста по условию, указанному в таблице 1 (данные для форматирования текста начинайте брать из строки таблицы, соответствующей *последней цифре зачетной книжки*).

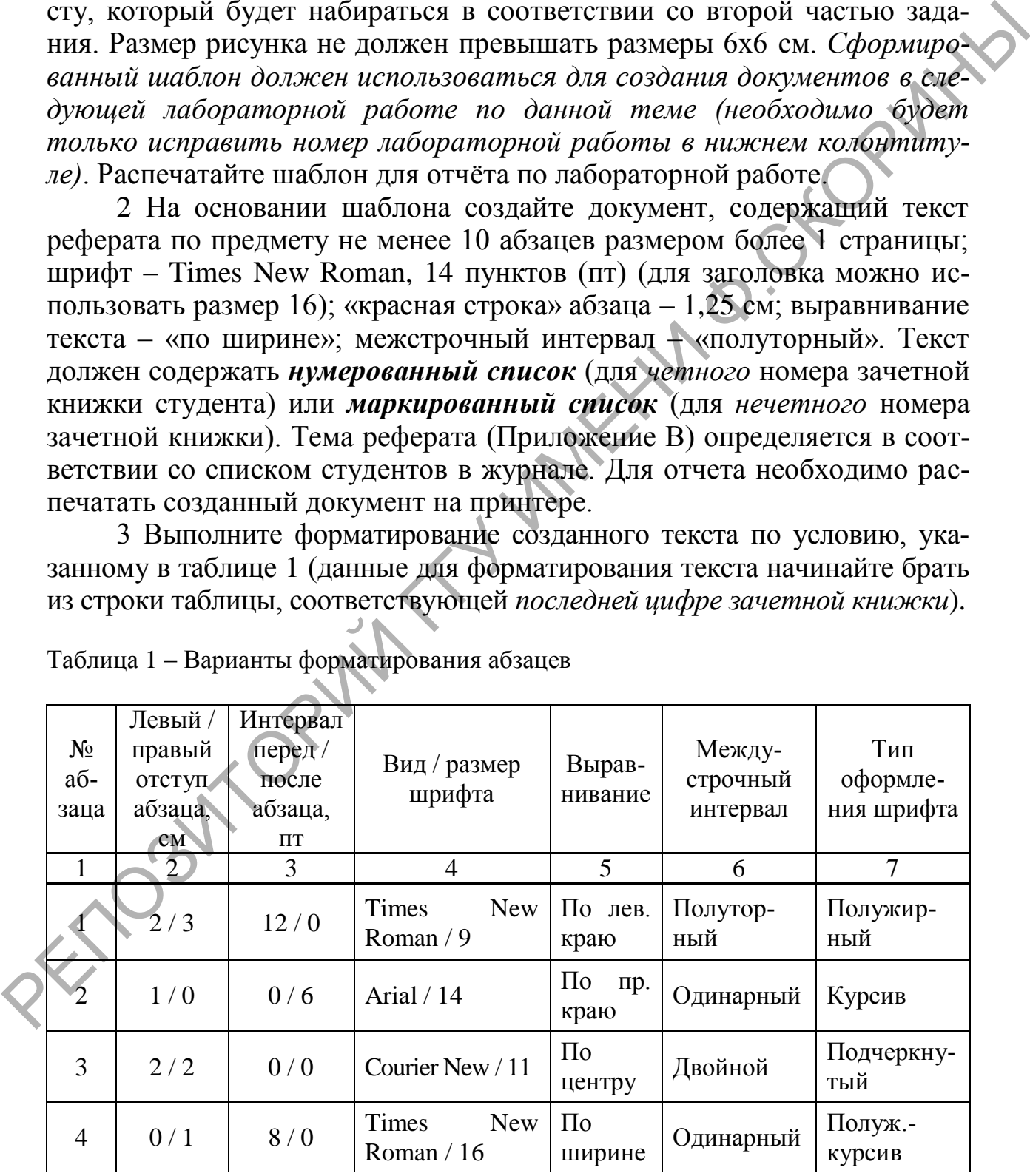

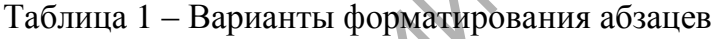

Окончание таблицы 1

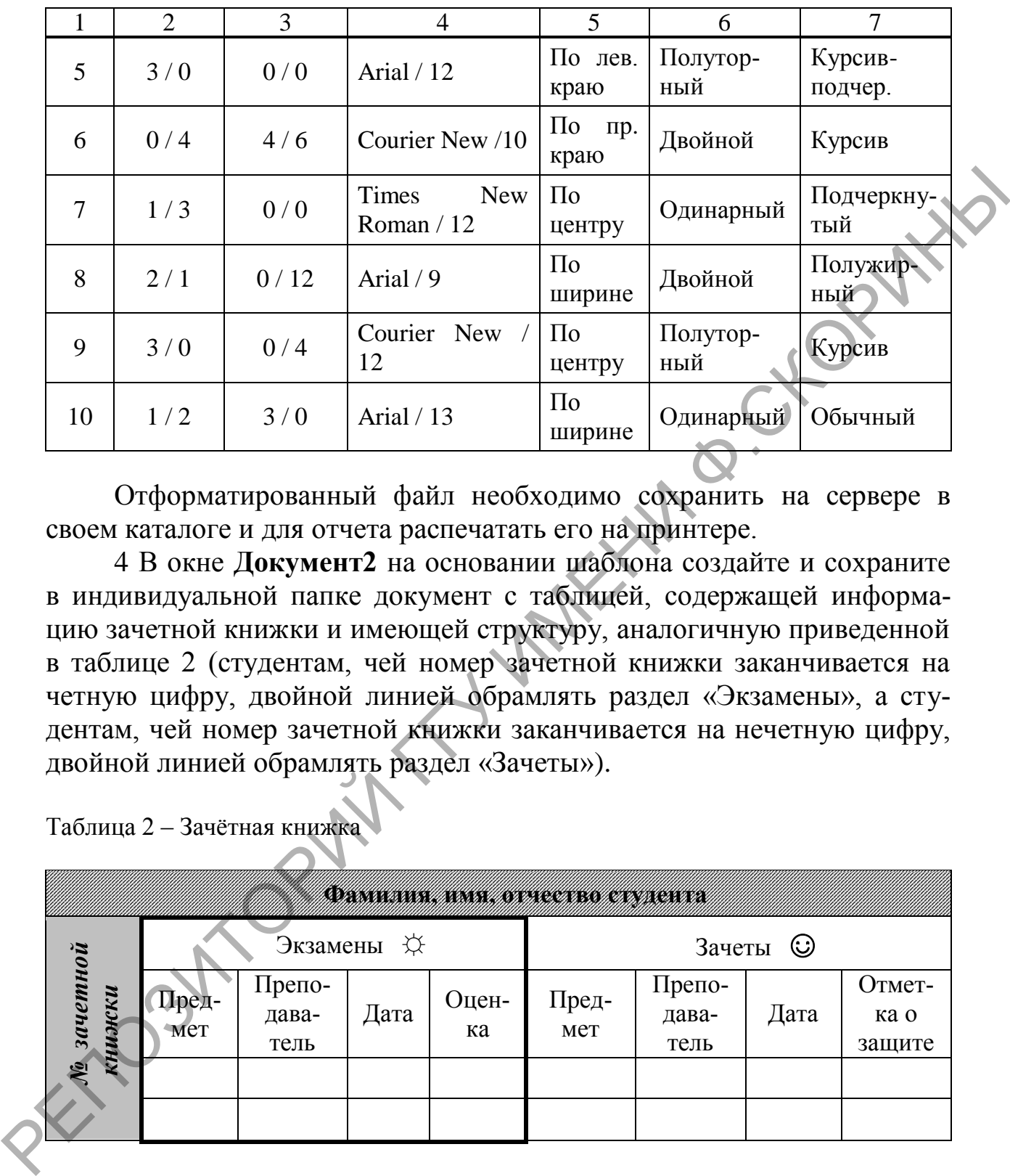

Отформатированный файл необходимо сохранить на сервере в своем каталоге и для отчета распечатать его на принтере.

4 В окне **Документ2** на основании шаблона создайте и сохраните в индивидуальной папке документ с таблицей, содержащей информацию зачетной книжки и имеющей структуру, аналогичную приведенной в таблице 2 (студентам, чей номер зачетной книжки заканчивается на четную цифру, двойной линией обрамлять раздел «Экзамены», а студентам, чей номер зачетной книжки заканчивается на нечетную цифру, двойной линией обрамлять раздел «Зачеты»).

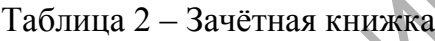

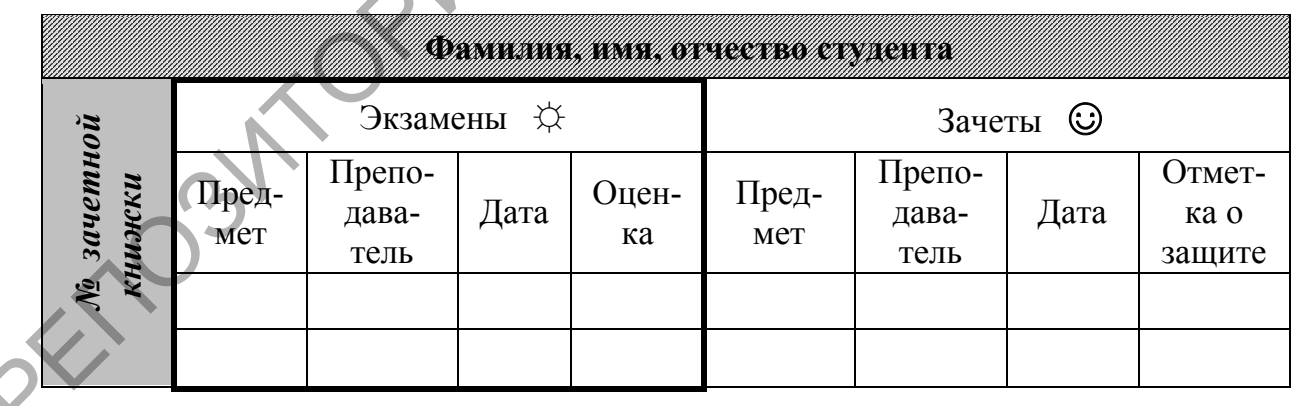

Выполните заливку первой строки и первого столбца таблицы, а также отформатируйте текст в ячейках так, как показано в таблице.

5 В окне **Документ3** создайте и сохраните объект WordArt по приведенному образцу (рисунок 4).

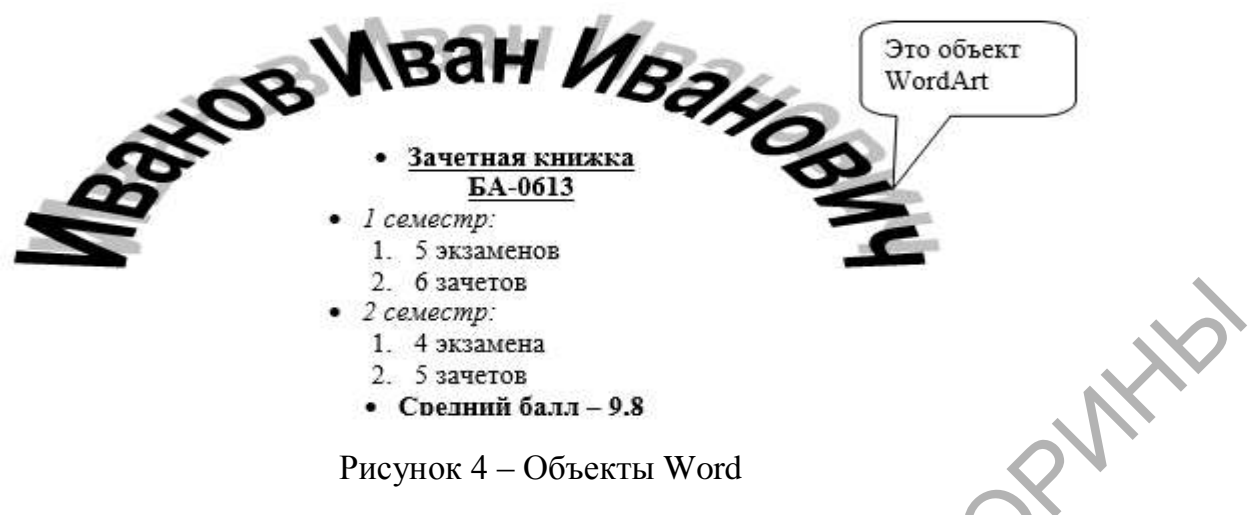

Рисунок 4 - Объекты Word

6 В окно Документ4 скопируйте таблицу из второго окна, затем в начало документа скопируйте содержимое третьего окна. Объединенный таким образом документ сохраните на сервере в своей папке и распечатайте его для отчёта.

7 Оформите и защитите отчёт по лабораторной работе.

## Рекомендации по выполнению лабораторной работы

Все электронные текстовые документы требуют ввода и, как правило, редактирования, но форматирование документа не всегда является обязательным. Те программы, которые используются только для ввода и редактирования текста называются текстовыми редакторами. Если в программе документ можно также и форматировать, то она называется текстовым процессором.

Структура окна Word типична для приложений Windows. В каждом приложении Microsoft Office выполнение различных операций осуществляется с помощью команд. Команду можно выбрать несколькими способами: в ниспадающем или динамическом меню, путем нажатия кнопки в панели инструментов или комбинации горячих клавиш.

Строка меню

Строка меню располагается под строкой заголовка и содержит группы команд, объединенные по функциональному признаку.

Все приложения имеют одинаковый состав команд меню:

- Файл (File) – содержит команды для управления документами;

- Правка (Edit) - включает стандартный для среды Windows набор команд редактирования;

- Вид (View) - команды этого меню позволяют устанавливать режимы просмотра активного документа и способы отображения на экране панелей инструментов;

 **Вставка (Insert)** объединяет команды, предназначенные для вставки в активный документ информации или объектов из других источников (поля, номера страниц, рисунки и т. д.);

 **Формат (Format)** содержит все команды форматирования документа: установки шрифта, выравнивания элементов и т. д.;

 **Сервис (Tools)** объединяет команды, предназначенные для выполнения специальных операций;

 **Окно (Window)** включает команды, которые позволяют задавать режимы отображения окон документов и выполнять переход из одного окна документа в другое;

**Справка (Help)** доступ к справочной системе.

Кроме перечисленных пунктов меню, которые являются общими для всех приложений, в каждом приложении есть специфичные элементы. Например, в Word это меню **Таблица**, в Excel меню **Данные**, в PowerPoint - меню **Рисунок**, в системе управления данными Access меню **Записи**. Конечно, перечень и действие команд в одноименных меню приложений могут различаться. Однако назначение одноименных меню разных приложений остается неизменным. выполнения специальных операций;<br>
— Оки (Window) – испомсат команды, которые позволяют зада<br>
деть режимы отображения акон документов и выполнять переход из<br>
пого окна документа в другое;<br>
— Справка (Пеф) – лоступ к справ

В современной версии Microsoft Office новый дизайн включает в себя вкладки **Файл**, **Главная**, **Вставка** и другие, которые заменяют соответствующие меню или кнопки Microsoft Office 2007. Эти кнопки и вкладки заменяют меню Файл, Вставка и другие, которые присутствовали в некоторых программах 2007 системы Microsoft Office, в Microsoft Office 2003 и более ранних версиях.

#### **Панели инструментов**

Вывод панелей инструментов выполняется по команде **Вид** → **Панели инструментов.** В Microsoft Office 2007, 2010 меню реализовано вкладками с лентой, уже содержащей панели инструментов (панель быстрого доступа) (рисунок 5).

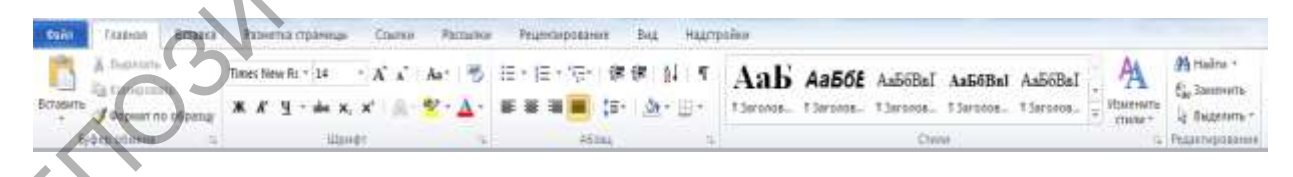

Рисунок 5 – Меню Word в Microsoft Office 2010

В Word используются следующие панели инструментов: Стандартная, Форматирование, Обрамление, Базы данных, Рисование, Формы, Microsoft и др. Пользователь по своему желанию может создать новую панель инструментов.

Для оформления документов предназначены команды меню Формат. Однако намного быстрее и удобнее форматировать документы, используя панель инструментов Форматирование.

При создании нового документа Word всегда опирается на шаблон. Бывают шаблоны следующих типов:

- Normal, содержащий установки по умолчанию для стандартных документов;

- шаблоны, поставляемые с Word или создаваемые пользователем;

- мастера, уточняющие параметры шаблона в процессе диалога с пользователем. Они руководят процессом заполнения шаблонов.

Шаблоном называют специальный вид документа, представляющий основные средства форматирования создаваемого документа. Шаблон как понятие включает в себя ряд элементов: текст или форматирование, которые одинаковы в каждом документе определенного типа; стили; элементы автотекста; макрокоманды; панели инструментов; набор меню и «горячих» клавиш.

Для создания шаблона документа в Word можно воспользоваться командой Создать в меню Файл и в появившемся окне активизировать селективную кнопку Шаблон. Также шаблон документа можно создать как обычный документ, но при сохранении задать тип файла «Шаблон Word».

В Microsoft Office 2010 для настройки размеров полей используется вкладка Разметка страницы (рисунок 6), диалоговое окно Параметры страницы (рисунок 7).

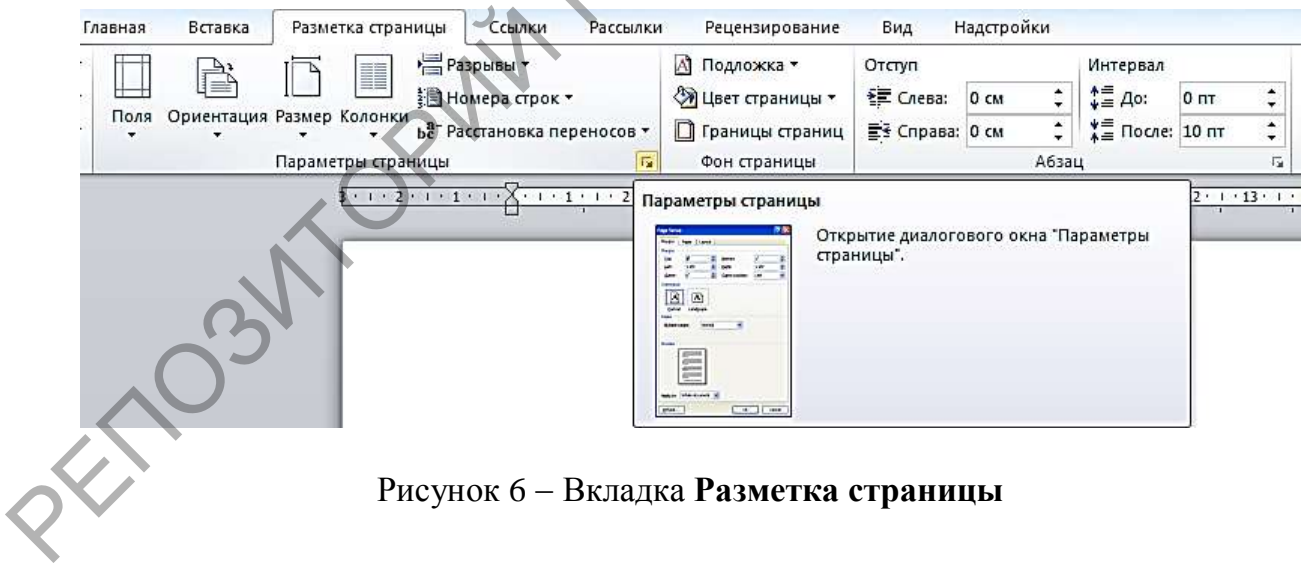

Рисунок 6 - Вкладка Разметка страницы

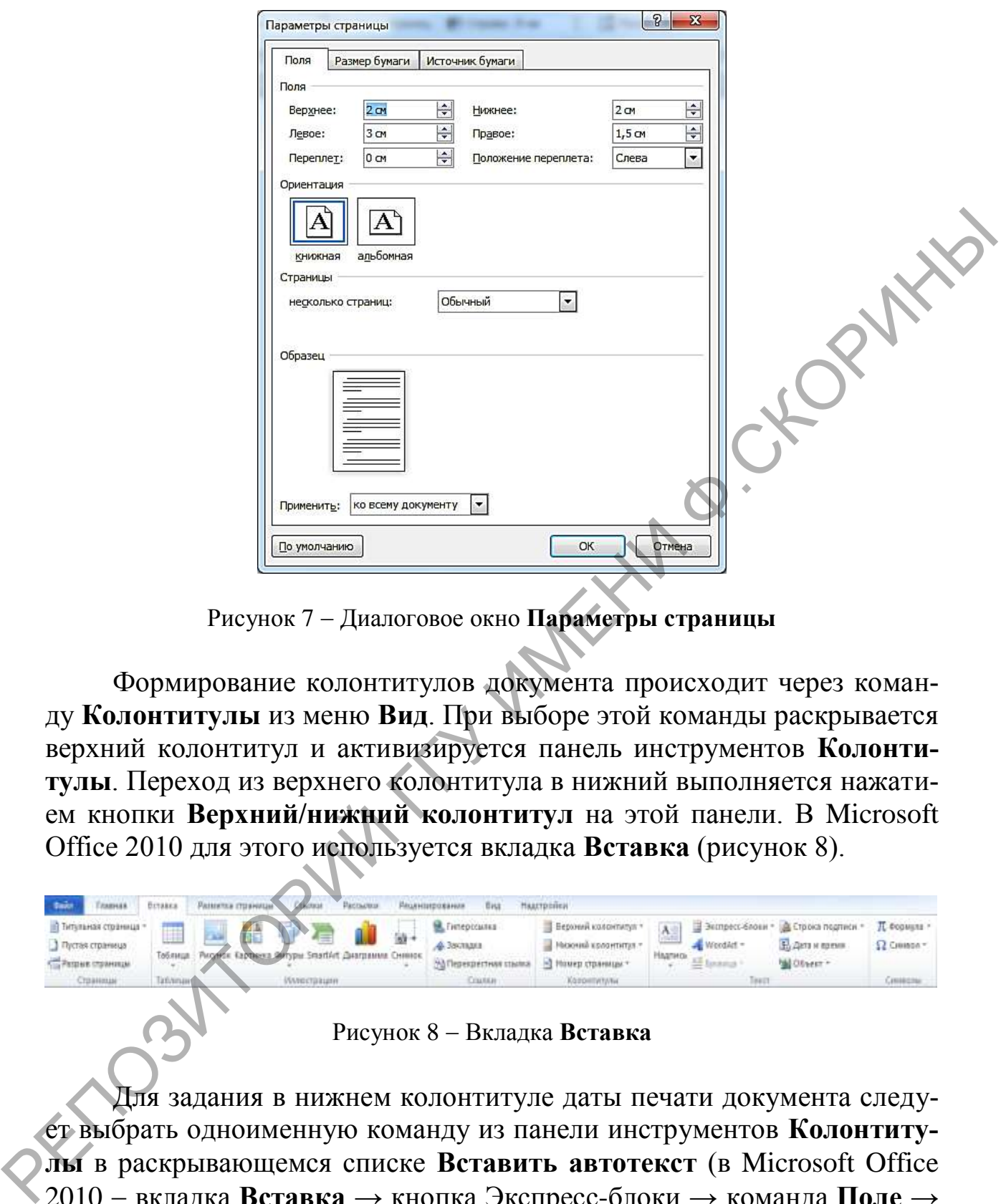

Рисунок 7 Диалоговое окно **Параметры страницы**

Формирование колонтитулов документа происходит через команду **Колонтитулы** из меню **Вид**. При выборе этой команды раскрывается верхний колонтитул и активизируется панель инструментов **Колонтитулы**. Переход из верхнего колонтитула в нижний выполняется нажатием кнопки **Верхний/нижний колонтитул** на этой панели. В Microsoft Office 2010 для этого используется вкладка **Вставка** (рисунок 8).

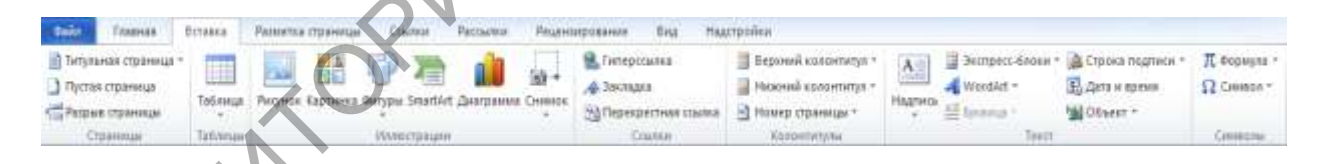

#### Рисунок 8 - Вкладка **Вставка**

Для задания в нижнем колонтитуле даты печати документа следует выбрать одноименную команду из панели инструментов **Колонтитулы** в раскрывающемся списке **Вставить автотекст** (в Microsoft Office 2010 вкладка **Вставка →** кнопка Экспресс-блоки **→** команда **Поле →** поле (функция) **PrintDate**).

Для создания списка выделяется фрагмент текста (каждый элемент списка должен заканчиваться символом конца абзаца, т. е. при вводе текста необходимо нажимать клавишу **Enter** после каждого элемента) и на панели инструментов **Форматирование** нажимается кнопка **Нумерация** (для нумерованного списка) или **Маркеры** (для маркированного списка). В качестве маркера пользователь может выбрать любой символ. В Microsoft Office 2010 работа со списками осуществляется с помощью кнопок **Маркеры**, **Нумерация** и **Многоуровневый список** вкладки **Главная**.

«Водяной знак» (рисунок, располагающийся за текстом и отображающийся на каждой странице документа) помещается в область колонтитулов. Для этого необходимо выполнить следующие действия:

 активизировать область колонтитула документа (дважды щелкнуть левой клавишей мыши в области верхнего или нижнего колонтитула);

 вставить рисунок (можно при помощи команды **Рисунок** из меню **Вставка** (в Microsoft Office 2010 при помощи кнопки **Рисунок** из вкладки **Вставка**));

 отформатировать рисунок, придав ему соответствующие размеры и вид обтекания текстом (выделить рисунок, в контекстном меню выбрать команду **Формат рисунка**, затем во вкладках установить нужные параметры);

закрыть колонтитулы.

Сохранять шаблон нужно так же, как и документ, в индивидуальной папке студента на сервере MATH, но указывается тип файла «Шаблон документа» (в Microsoft Office 2010 указывается тип файла «Шаблон Word»). Следует помнить, что по умолчанию шаблоны сохраняются в папку «Шаблоны», которую, как правило, можно найти по пути С:\Program Files\Microsoft Office. «Водяной знак» (рисунок, раснолагающийся за техетом и отобра-<br>жонщийся на каждой странине, локумента) помещается и область ко-<br>контитулов. Для этого необходимо выполнить следующие действия<br>— активизировать область колонт

Создание документа на основании специального шаблона (шаблона пользователя) выполняется при помощи команды **Создать** из меню **Файл**. В появившемся окне выбирается имя требуемого шаблона и активизируется кнопка **Документ**. Кроме того, двойной щелчок мыши на пиктограмме шаблона также приводит к созданию документа на основании этого шаблона.

В текстовом процессоре Word установки по умолчанию имеют следующие значения: шрифт – Times New Roman / 10, выравнивание – по левому краю, межстрочный интервал – одинарный. В разных версиях Microsoft Office могут быть заданы другие параметры, например, в Microsoft Office 2010 шрифт – Calibri / 11.

Форматирование набранного текста выполняется при помощи команд **Шрифт** и **Абзац** из меню **Формат**, а также можно воспользоваться кнопками на панели инструментов **Форматирование**. Для быстрого форматирования абзаца существует еще одна возможность воспользоваться кнопками панели инструментов и маркерами на верхней линейке. B Microsoft Office 2010 указанные действия можно выполнить с помощью вкладки Главная (рисунок 9).

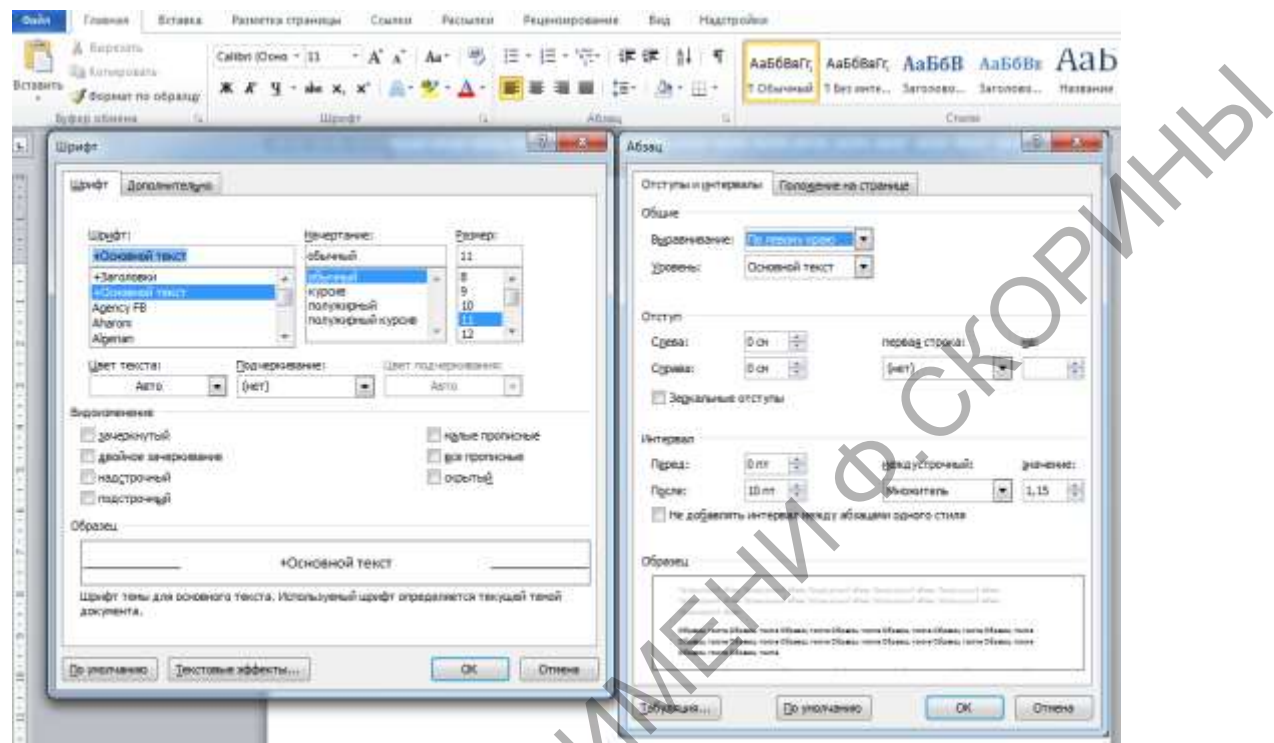

Рисунок 9 - Диалоговые окна Абзац и Шрифт вкладки Главная

#### работа 6. Слияние документов Лабораторная в текстовом процессоре Word

Цель: приобретение практических навыков работы с документами, получаемыми в результате слияния.

## Задание

1 На основании ранее сформированного шаблона создать документ, содержащий неизменяемый текст. Этот документ будет использован в роли основного при слиянии документов.

2 Создать источник данных, заполнив его десятью строками.

3 Поместить в основной документ поля слияния и требуемые в соответствии с вариантом задания поля Word.

4 Выполнить объединение документов.

5 Для отчёта по лабораторной работе требуется распечатать: шаблон документа; бланк основного документа, содержащий поля слияния и поля Word; источник данных и не менее трёх итоговых документов слияния.

6 Оформите и защитите отчёт по лабораторной работе.

Тема неизменяемого текста основного документа и перечень полей выбираются из таблицы в зависимости от последней цифры зачетной книжки студента.

## Рекомендации по выполнению лабораторной работы

Многие документы, создаваемые в Word, должны удовлетворять каким-либо стандартам расположения содержания (бланки, почтовые наклейки, конверты, каталоги). Эти документы содержат некоторые одинаковые слова или фразы, к которым в каждом экземпляре приписывается специфическое содержание. Для создания таких документов в Microsoft Word существует специальный метод, называемый слияние документов. Этот метод использует два вида документов: основной документ и источник данных.

Основной документ - документ, содержащий элементы (слова, фразы, рисунки, графики), имеющие стандартное расположение и повторяющиеся в отдельных экземплярах. Основной документ может иметь вид бланка, почтовой наклейки, конверта, каталога и др.

Источник данных - документ, содержащий данные, которые переносятся в основной документ. При этом создается экземпляр документа. Источник данных может быть в виде текста, списка контактов Microsoft Outlook, электронной таблицы, таблицы базы данных и др.

Слияние документов в редакторе Word выполняется в три этапа:

- создание или использование основного документа;
- создание или открытие документа данных (источника данных);
- объединение документов.

Все действия по слиянию выполняются в окне, которое раскрывается командой Слияние из меню Сервис. Это окно разделено на три части в соответствии с шагами слияния. В процессе выполнения лабораторной работы на первом шаге в окне Слияние требуется выбрать кнопку Создать - Документ на бланке. Затем системой будет предложено использовать активное окно созданного документа в качестве основного.

На втором шаге в окне Слияние необходимо выбрать кнопку Получить данные - Создать источник данных. Системой будет предложено создать структуру таблицы данных, сохранить ее на диске и ввести необходимую информацию. Затем пользователь должен вернуться к корректировке основного документа и поместить в него поля слияния. Для этого требуется установить курсор в нужное место документа и, используя кнопку-раскрывающийся список Добавить поле слияния на панели инструментов, выбрать требуемое название поля данных. Такие действия необходимо выполнить для каждого поля слияния. Проверить вид документа, который будет получен после объединения, можно при помощи кнопки Поля/данные на панели инструментов Слияние. На этой панели также имеется кнопка Правка источника данных, позволяющая переключиться в документ - источник данных и исправить содержимое таблицы и ее структуру. Для возврата в основной документ можно воспользоваться кнопкой Основной документ слияния.

На третьем шаге выполняется объединение документов, т. е. для каждой строки таблицы данных создается новый документ, где неизменяемая часть из основного документа всегда повторяется, а вместо полей слияния подставляются их значения из источника данных.

В последних версиях Microsoft Office подобные действия по слиянию документов выполняются в меню Сервис - Письма и Рассылки с помощью мастера слияния.

Microsoft Office 2010 предлагает аналогичные возможности на вкладке Рассылки. При выполнении лабораторной работы последовательность действий может быть следующей:

1 создать текст основного документа:

2 нажать кнопку Начать слияние и выбрать команду Пошаговый мастер слияния;

3 следуя указаниям Мастера:

- на первом шаге выбрать в качестве типа документа Письма (рисунок 10);

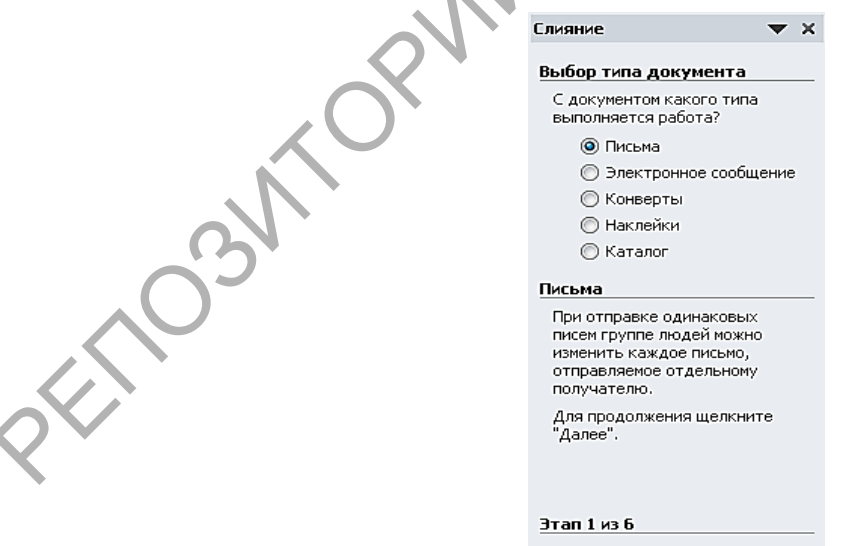

→ Далее, Открытие документа

Рисунок 10 - 1 шаг диалогового окна Слияние

– на втором шаге выбрать в качестве документа как основы для создания писем **Текущий документ** (рисунок 11);

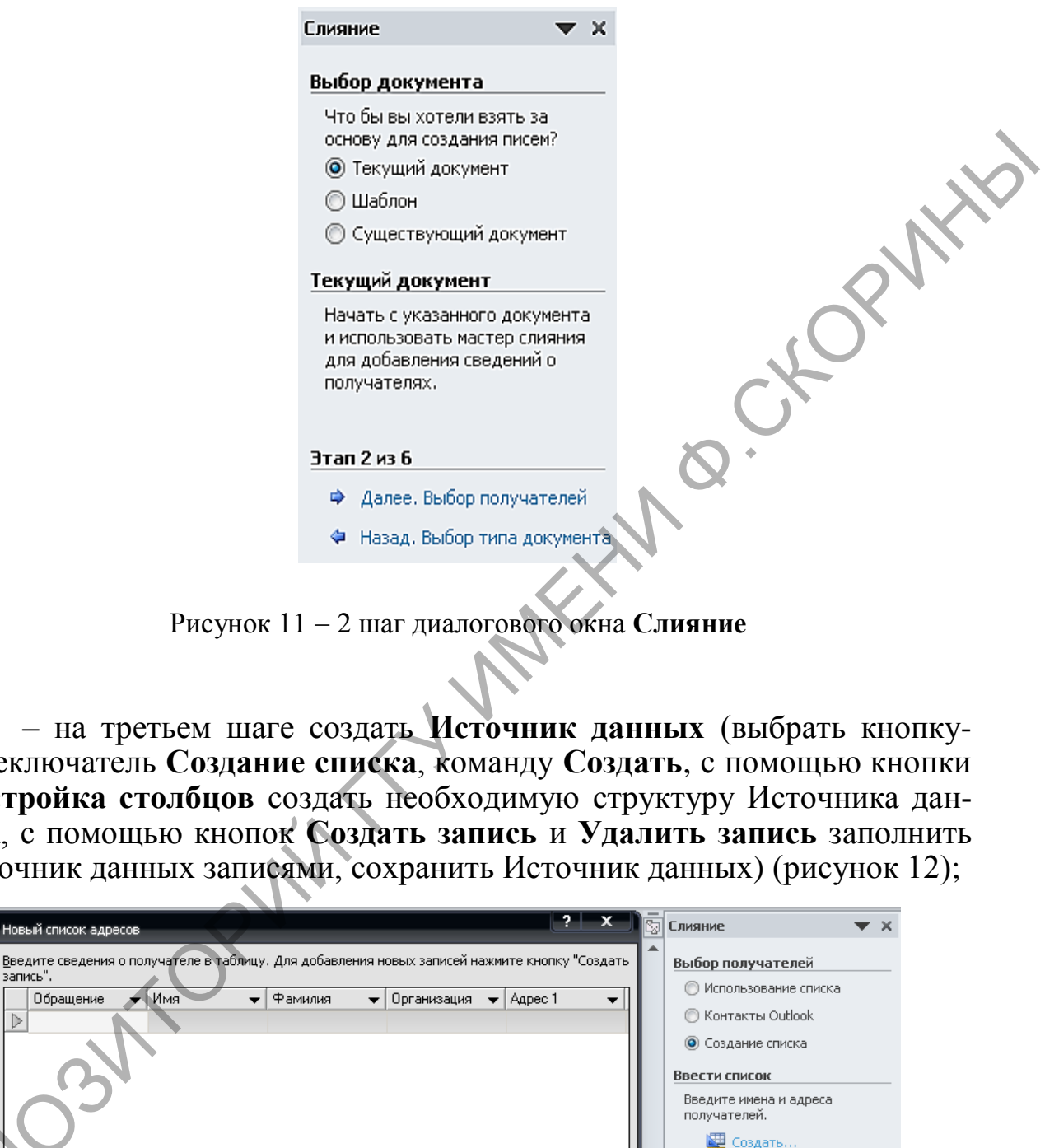

Рисунок 11 2 шаг диалогового окна **Слияние**

– на третьем шаге создать **Источник данных** (выбрать кнопкупереключатель **Создание списка**, команду **Создать**, с помощью кнопки **Настройка столбцов** создать необходимую структуру Источника данных, с помощью кнопок **Создать запись** и **Удалить запись** заполнить Источник данных записями, сохранить Источник данных) (рисунок 12);

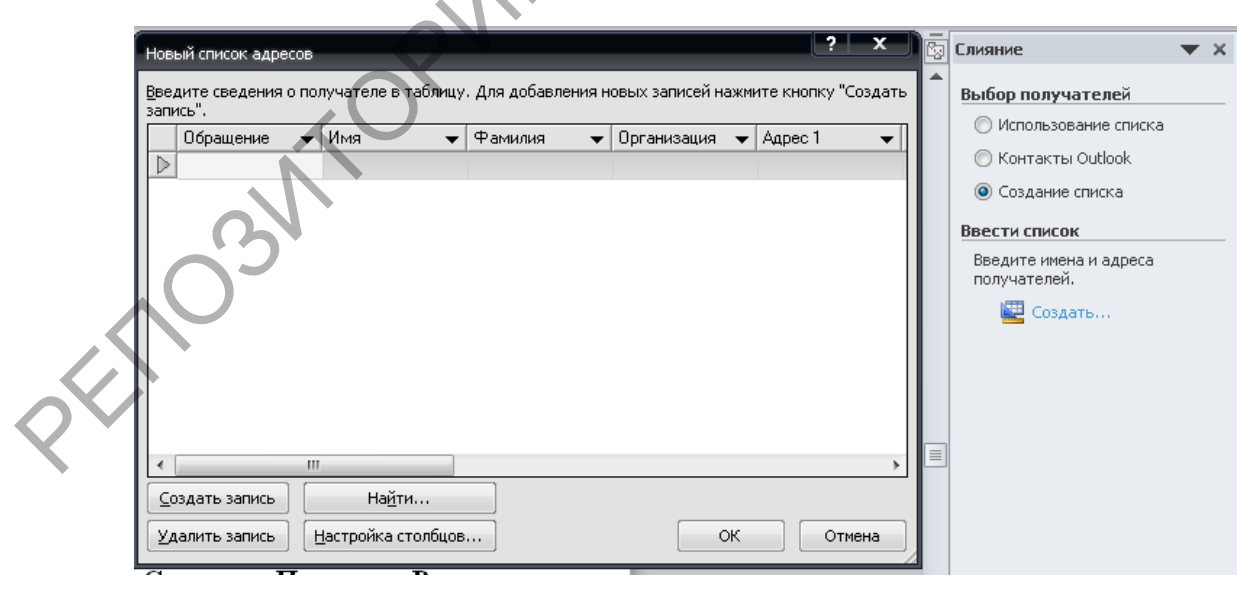

Рисунок 12 3 шаг диалогового окна **Слияние**

– на четвертом шаге с помощью ссылки **Другие элементы** вставить Поля слияния (названия столбцов Источника данных) в нужные места Письма (Основного документа) (рисунки 13–14);

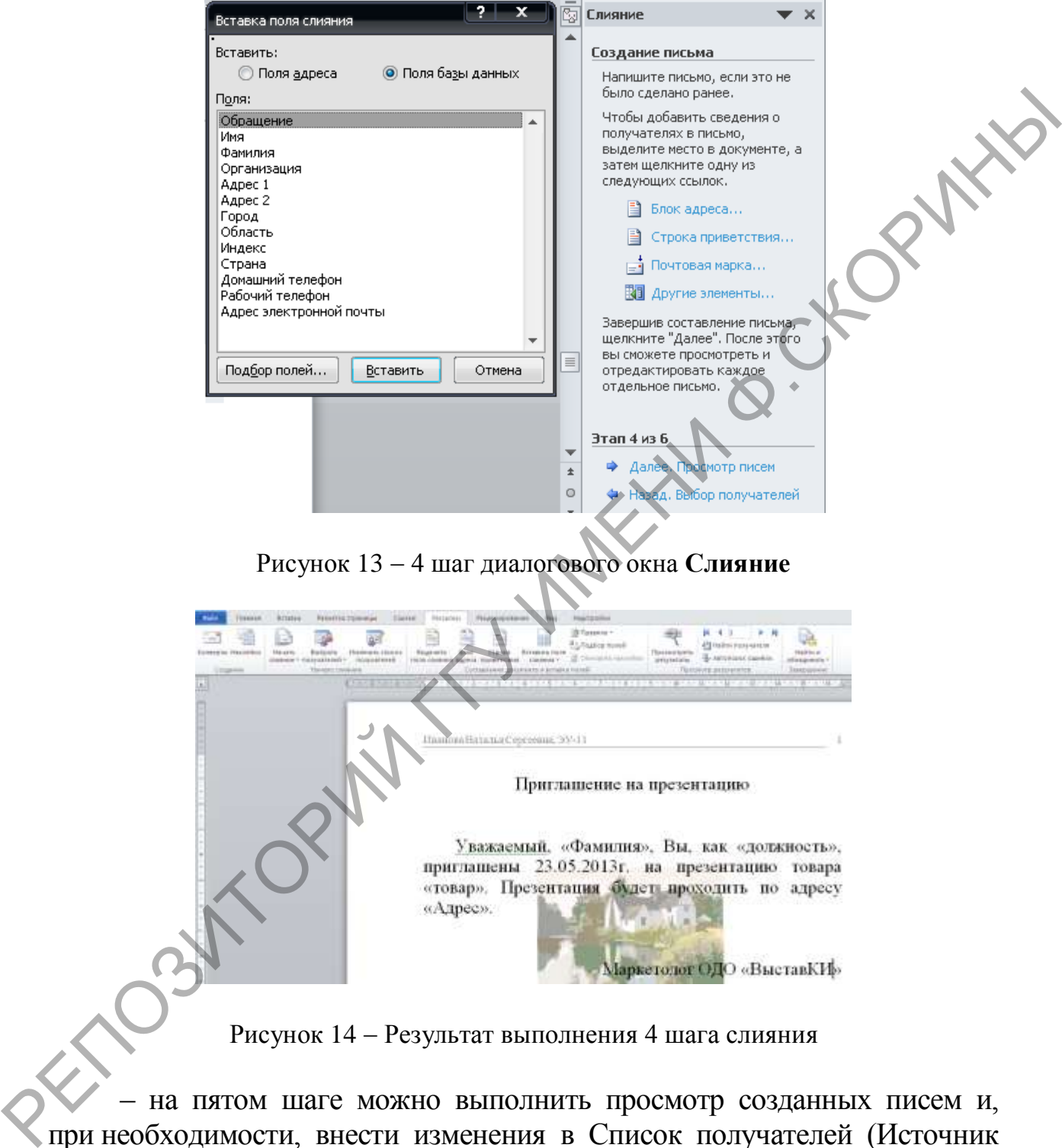

– на пятом шаге можно выполнить просмотр созданных писем и, при необходимости, внести изменения в Список получателей (Источник данных);

– шестой шаг является завершающим, на котором можно распечатать готовые письма либо выполнить объединение в файл, содержащий количество страниц, равное количеству записей в источнике данных.

«Поле Word» в Microsoft Office 2010 создается с помощью кнопки **Правила** вкладки **Рассылки**. Например, для создания окончания в обращении «Уважаемый» использована конструкция «If..then..else» («Если..то..иначе») (рисунок 15).

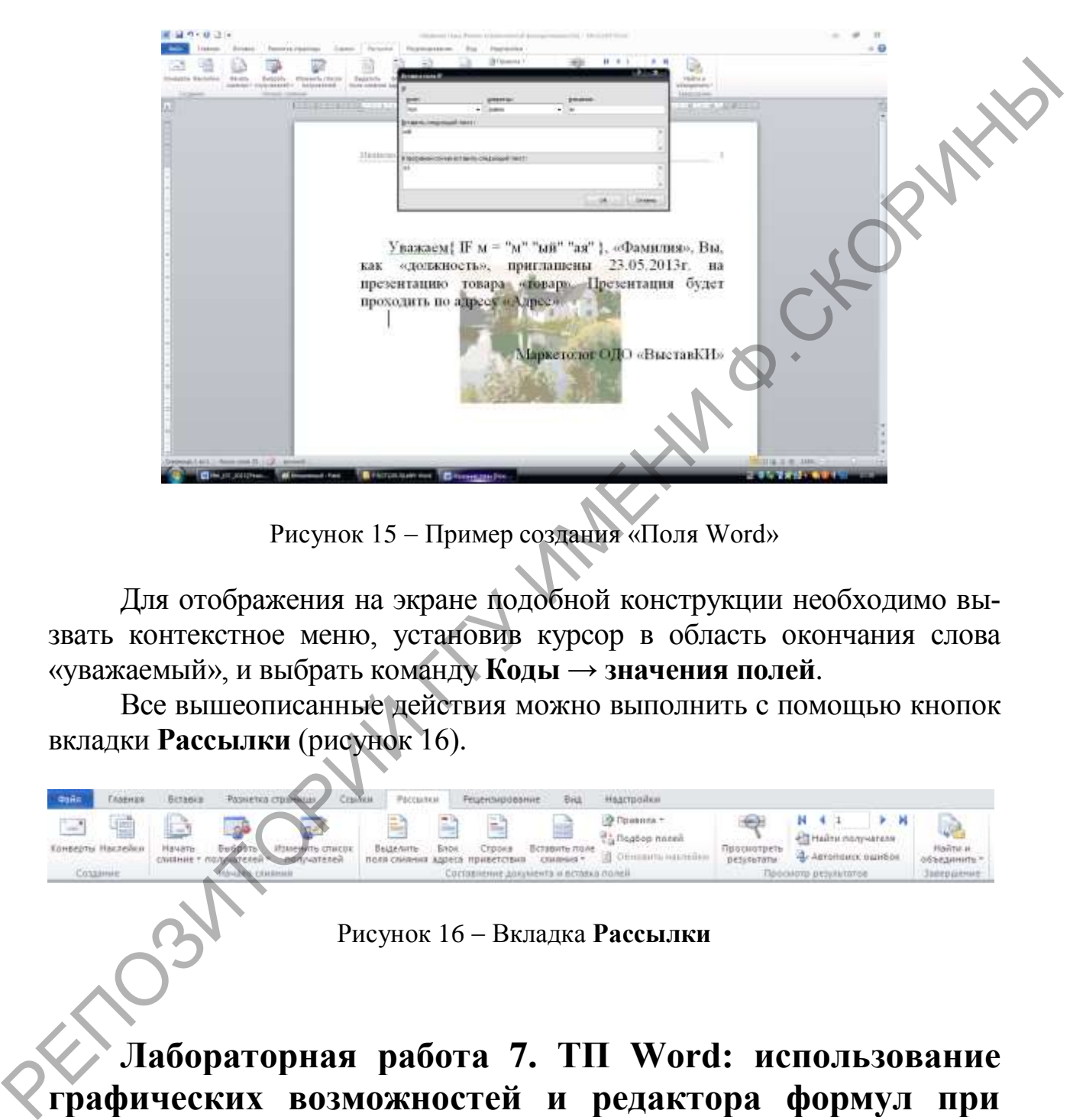

Рисунок 15 - Пример создания «Поля Word»

Для отображения на экране подобной конструкции необходимо вызвать контекстное меню, установив курсор в область окончания слова «уважаемый», и выбрать команду **Коды** → **значения полей**.

Все вышеописанные действия можно выполнить с помощью кнопок вкладки **Рассылки** (рисунок 16).

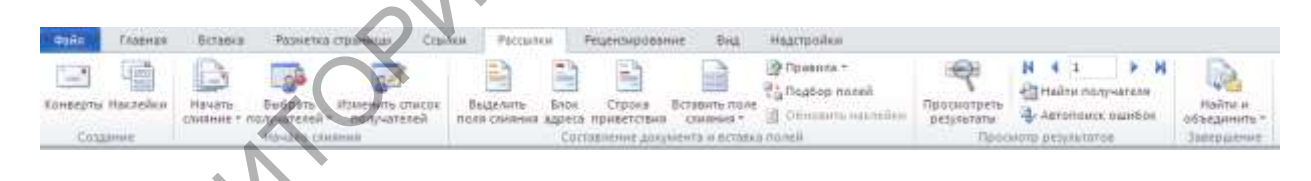

#### Рисунок 16 Вкладка **Рассылки**

**Лабораторная работа 7. ТП Word: использование графических возможностей и редактора формул при создании документов**

**Цель**: приобретение практических навыков работы с графическими объектами.

## **Задание**

1 На первой странице документа MS Word составьте объявление размером 14х9 в полном соответствии с примером, представленном на рисунке 17. Разместите как можно большее количество таких объявлений на листе А4 с книжной ориентацией.

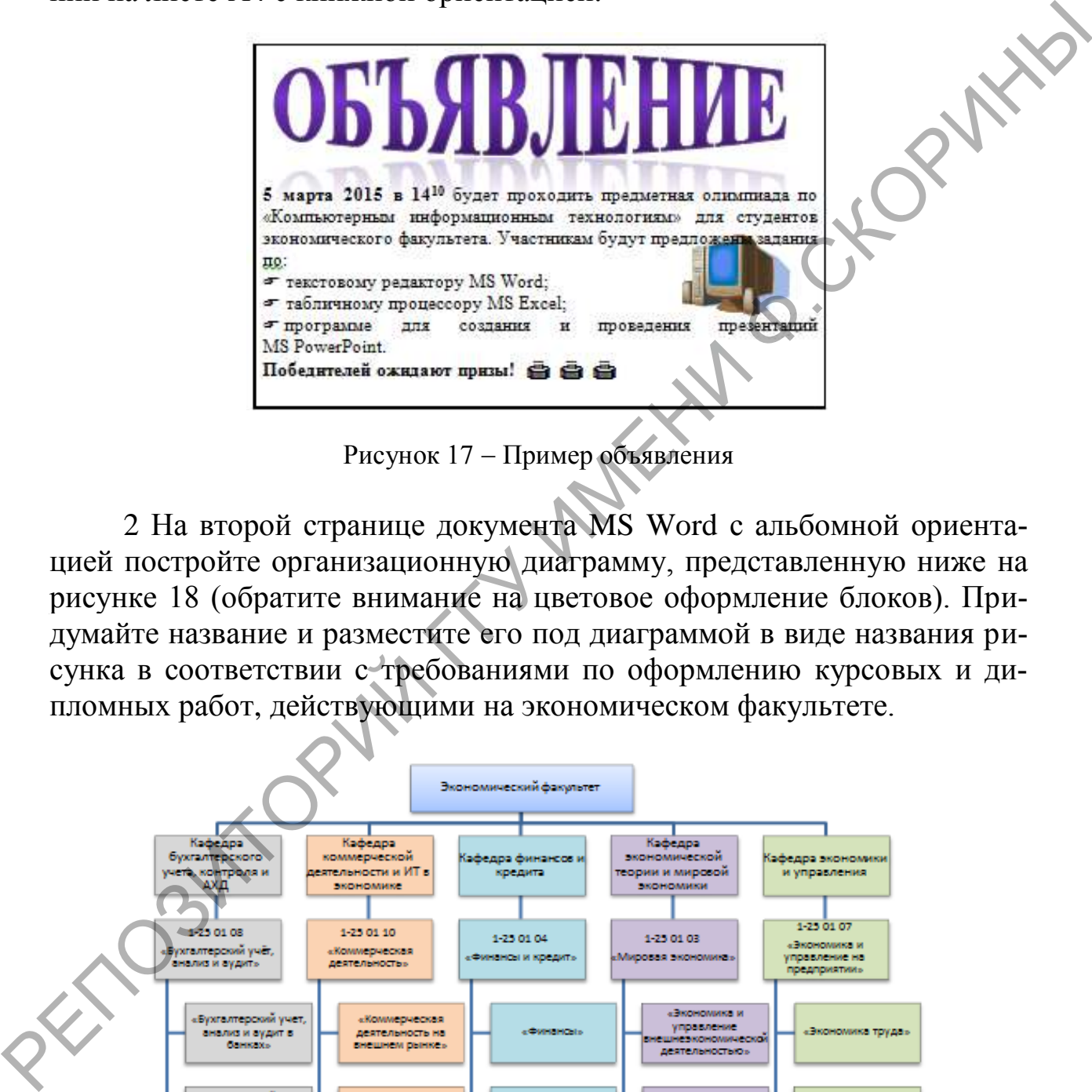

Рисунок 17 – Пример объявления

2 На второй странице документа MS Word с альбомной ориентацией постройте организационную диаграмму, представленную ниже на рисунке 18 (обратите внимание на цветовое оформление блоков). Придумайте название и разместите его под диаграммой в виде названия рисунка в соответствии с требованиями по оформлению курсовых и дипломных работ, действующими на экономическом факультете.

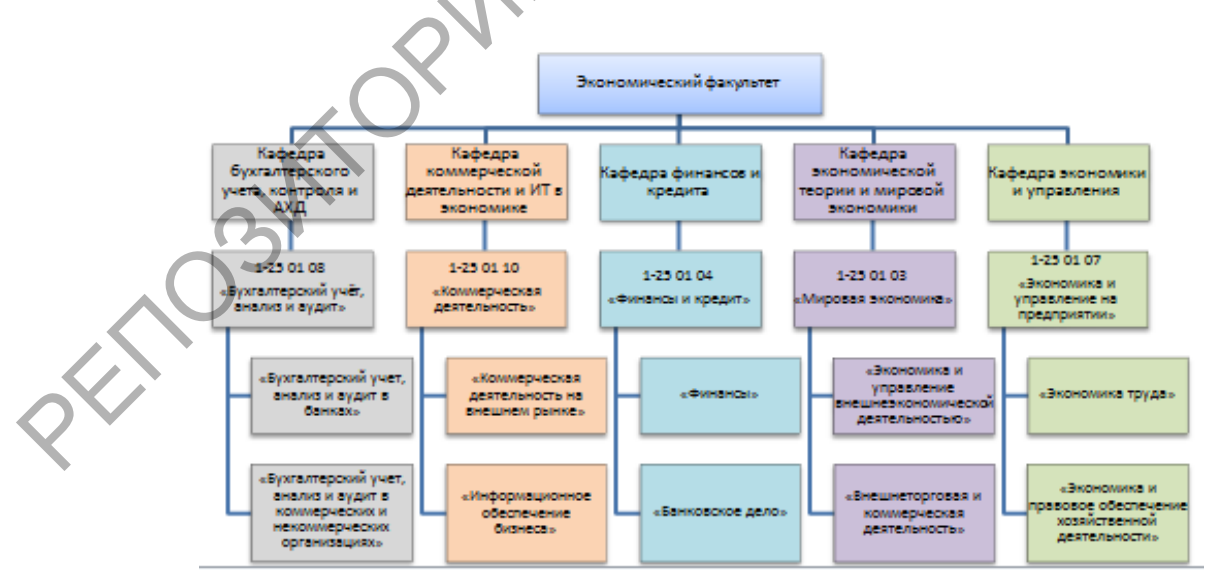

Рисунок 18 – Пример органиграммы

3 Сохраните созданный документ в своей папке на сервере Math server под именем Формулы.

4 Используя возможности Редактора формул, на ТРЕТЬЕЙ странице документа (страница должна иметь книжную ориентацию) наберите следующий текст, содержащий формулы.

Справка. Для вывода кнопки Редактора формул на панель инструментов в случае ее отсутствия необходимо выполнить следующие действия:

- выберите в меню команду Сервис  $\rightarrow$  Настройка...;

- в появившемся окне Настройка перейдите на вкладку Команды;

- выберите категорию Вставка.

- из появившегося списка команд выберите  $\sqrt{\alpha}$  **Редактор формул** и перетащите значок редактора левой кнопкой мыши на панель инструментов:

-закройте окно Настройка.

1.1 Средний темп роста рассчитывается по формулам:

$$
\overline{T}p = \overline{K}p * 100,\tag{1.1}
$$

где  $\overline{T}p$  – средний темп роста;

 $\overline{K}p$  – средний коэффициент роста

$$
\overline{K}p = \sqrt[n]{\Pi K_{\text{gen}}} = \sqrt[n]{K_{\text{gas}}}.
$$
\n(1.2)

1.2 Простая средняя рассчитывается по формуле (1.3):

$$
X = \sqrt[m]{\frac{\sum X_i^m}{n}} \tag{1.3}
$$

5 В начале страницы с формулами создайте таблицу, соблюдая форматирование, как показано в образце на рисунке 19.

| Виды преступлений                           | I полу-<br>годие | II полу-<br>годие |
|---------------------------------------------|------------------|-------------------|
| Проникновение в чужие компьютерные сети     | 22145            | 21568             |
| 2 Распространение вредоносных программ      | 45475            | 46879             |
| 3 Нарушение работы компьютеров и баз данных | 45879            | 45487             |
| Итого:                                      |                  |                   |

Рисунок 19 - Образец таблицы

– Добавьте в таблицу строку над первой строкой.

- Объедините ячейки первой строки.

- При помощи WordArt создайте надпись Отчет о преступлениях, совершенных в сфере компьютерных технологий за 2020 г. и разместите ее в первой строке таблицы.

- В свободные ячейки вставьте формулы для расчета суммы преступлений по полугодиям.

- Отсортируйте строки с названиями преступлений в алфавитном порядке.

- В конце документа создайте следующую схему, используя Панель инструментов Рисование. Обязательно используйте операцию Группировать (рисунок 20).

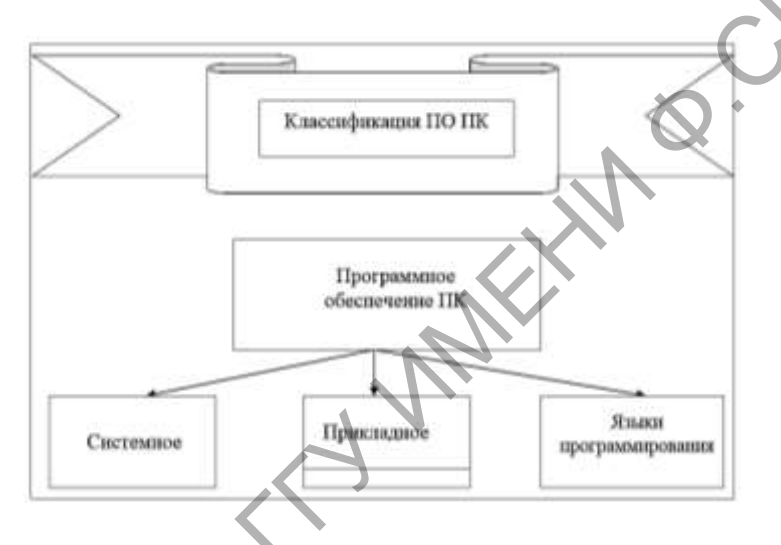

Рисунок 20 - Образец схемы

- Перенесите схему на следующую страницу и задайте для этой страницы альбомную ориентацию.

- Покажите созданный документ преподавателю в электронном виде.

- Оформите отчёт и защитите лабораторную работу.

## Лабораторная работа 8. ТП Word: использование графических возможностей и создание ссылок

Цель: приобретение практических навыков работы с графическими объектами и со ссылками.

## **Задание**

1 В соответствии с вариантом разработать текст и, используя возможности текстового процессора **Word**, составить современное деловое письмо, отражающее заданный в соответствии с индивидуальным заданием аспект деятельности предприятия (организации, фирмы) и расположенное на одной странице. Кроме основного аспекта письмо должно содержать:

индивидуальный фирменный знак;

водяной знак по центру страницы;

 нижний и верхний колонтитулы, содержащие соответственно дату печати документа (автотекст) и ФИО составителя письма, которые должны быть отделены от текста письма горизонтальной линией;

адреса и реквизиты получателя и отправителя;

девиз (слоган) предприятия.

Страница с письмом должна иметь книжную ориентацию формата А4.

2 **В письме**, созданном в соответствии с 1 пунктом задания, на **второй странице документа** построить органиграмму (структурную схему), отображающую организационную структуру управления предприятием (организацией, фирмой). Органиграмма должна содержать не менее 4 уровней. Страница с органиграммой должна иметь альбомную ориентацию формата А4. и поженное на одной страниции Кроме сеновного аспекта нисьмо должно<br>
— индивидуальный фирменный знак;<br>
— водяной знак по центру страницы;<br>
— нижный и персиий кологитули, содержание соотвестенно<br>
иги нечати и неркий и кор

3 В письме, созданном в соответствии с 1 пунктом задания, на **третьей** и **четвертой страницах документа** создать адресные области письма в соответствии с представленным в Приложении Д примером. Страница № 3 должна иметь альбомную ориентацию формата А4. Страница № 4 должна иметь альбомную ориентацию формата А5.

4 В конец текстовой части письма (страница № 1), созданного в соответствии с 1 пунктом задания, вставить **гиперссылку** на копию данного документа (предварительно сделать копию файла) и **ссылку на место в документе** (на лист с органиграммой). Оформить их нужно как приложения к письму.

#### **Варианты индивидуальных заданий:**

- 1 Выпуск продукции в натуральном выражении.
- 2 Реализация продукции в натуральном выражении.
- 3 Спрос на выпускаемую продукцию.
- 4 Себестоимость выпускаемой продукции.
- 5 Прибыль.
- 6 Качество выпускаемой продукции.
- Кадровый состав.
- Уровень оплаты труда.
- Экспорт продукции.
- Средства социальной поддержки работников.
- Обновление ассортимента продукции.
- Кредитные ресурсы.
- Номинальная и реальная стоимость акций организации. 13 Номинальная и реальная стоимость акций организации.<br>
14 Деловая активность организации.<br>
15 Заграты на управление организации.<br>
16 Инновационная деятельность организации.<br>
17 Закупочная деятельность организации.<br>
17 За
	- Деловая активность организации.
	- Затраты на управление организацией.
	- Инновационная деятельность организации.
	- Закупочная деятельность организации.

## **ЛИТЕРАТУРА**

1 Агальцов, В.П. Информатика для экономистов : учебник / В. И. Агальцов, В. М. Титов – М. : Форум, 2011. – 447 с.

2 Гуда, А. Н. Информатика. Общий курс : учебник / А. Н. Гуда, М. А. Бутакова, Н. М. Нечитайло, А. В. Чернов ; под общ. ред. В. И. Колесникова. – 4-е изд. – М. : Издательско-торговая корпорация Дашков и К, 2011. – 399 с.

3 Информатика. Базовый курс : учебное пособие для студентов высших технических учебных заведений / под ред. С. В. Симоновича. – 3-е изд. – СПб : Питер, 2013. – 637 с. М. А. Бутакова, Н. М. Нечитайло, А. В. Чернов; под общ. ред. В. И. Ко-<br>песникова. –4-е изд. – М.: Издательско-торговая корпорция Дашков и<br>
К. 2011. – 399 с.<br>
— 3 Информатика. Базовый куре : учебно и пособ и для судентов<br>

4 Левин, А. Самоучитель работы на компьютере. Windows 8 и Microsoft Office / А. Левин [и др.]. – СПб : Питер, 2013. – 672 с.

5 Левин, А.Ш. Word и Excel / А.Ш. Левин. – 2-е изд. – СПб : Питер, 2013. – 221 с.

6 Макарова, Н. В. Информатика и информационно-коммуникационные технологии / Н. В. Макарова. – СПб. : Питер, 2011. – 224 с.

7 Компьютерные сети. Принципы, технологии, протоколы : учебное пособие / В. Г. Олифер [и др.]. – 4-е изд. – СПб: Питер, 2012. – 943 с.

8 Синаторов, С. В. Информационные технологии : учебное пособие / С. В. Синаторов. – М. : Альфа-М, НИЦ ИНФРА-М, 2013. – 336 с.

9 Советов, Б. Я. Информационные технологии : учебник для бакалавров / Б. Я. Советов, В. В. Цехановский. – М. : Юрайт, 2013. – 263 с.

10 Microsoft Office 2010 : самоучитель / Ю. Стоцкий [и др.]. – СПб : Питер, 2011. – 425 с.

11 Трофимов, В. В. Информатика : учебник / В. В. Трофимов. – М. : Юрайт, 2010. – 911 с.

12 Федотова, Е. Л. Информатика : курс лекций / Е. Л. Федотова, А. А. Федотов. – М. : Форум, 2011. – 479 с.

13 Хлебников, А. А. Информационные технологии : учебник / А. А. Хлебников. – М. : КноРус, 2014. – 472 с.

## **ПРИЛОЖЕНИЕ А** (обязательное)

## **Варианты заданий для лабораторной работы 2**

Таблица А. 1 – Индивидуальные поисковые запросы

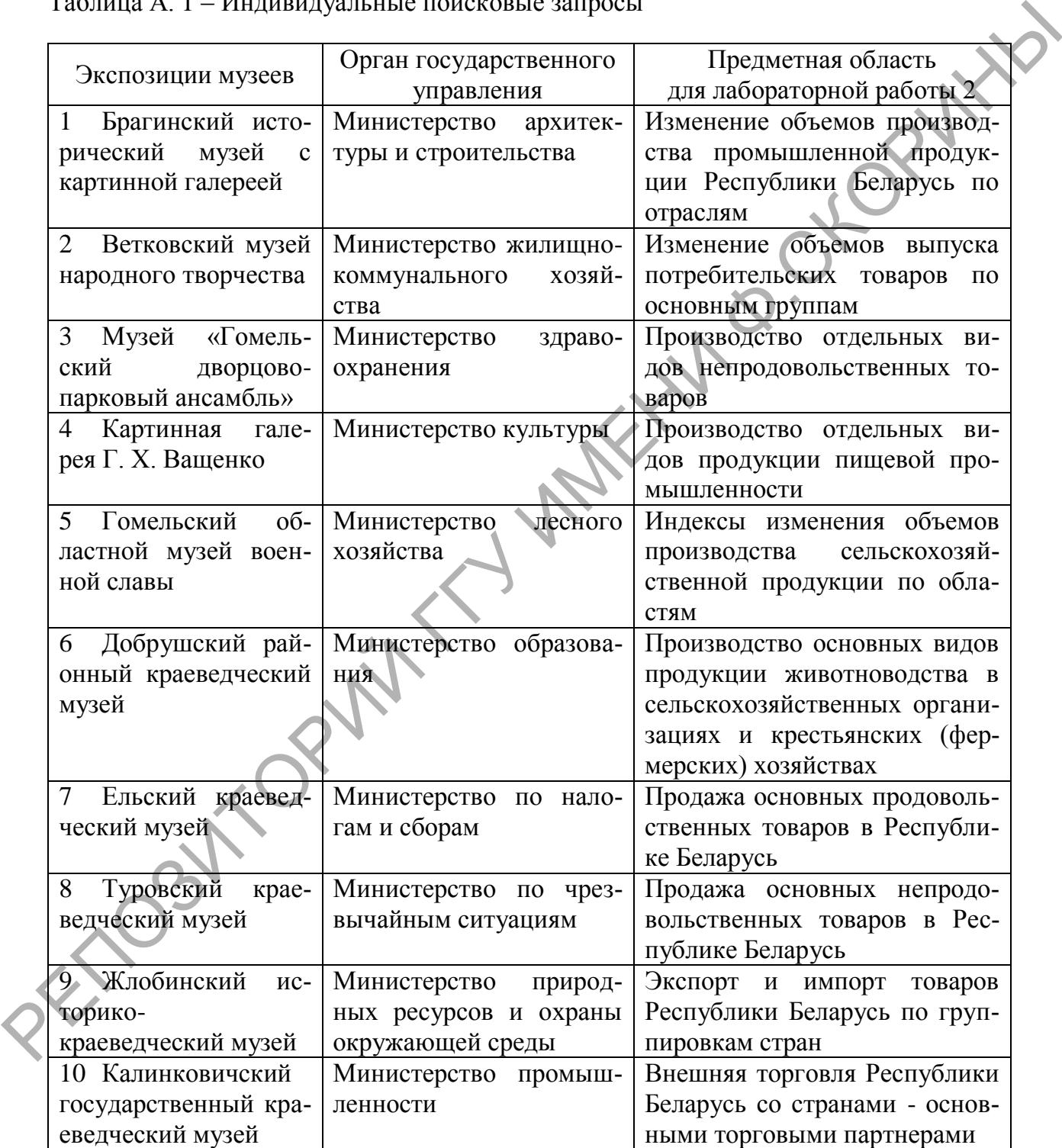

## ПРИЛОЖЕНИЕ Б

(обязательное)

## Задание для лабораторной работы 3

#### ДОГОВОР НА КОНЪЮНКТУРНЫЕ ИССЛЕДОВАНИЯ РЫНКА

20

 $\Gamma$ 

(консультационные услуги)  $\langle\langle \qquad \rangle\rangle$ 

, именуемое в дальнейшем Исполнитель, , действующего на основании Устава, с одной (фамилия, имя, отчев лице ство) стороны, и политический в дальнейшем Заказчик в лице , действующего на основании с другой стороны, заключили настоящий договор о нижеследующем:

1. Предмет договора

 $\Gamma$ .

1.1. Заказчик поручает и обязуется оплатить Исполнителю, а исполнитель обязуется производить в период с « » 20 г. до момента отмены Заказчиком поручения конъюнктурные исследования рынка \_\_\_\_\_\_\_\_\_\_\_\_ на территории Республики Беларусь, а также условия оплаты, хранения и транспортировки

1.2. Исполнитель обязуется проводить текущие консультации с Заказчиком не реже одного раза в неделю и информировать Заказчика об изменении стоимости услуг на рынке

1.3. При изменении рынка рассматриваются различные варианты оплаты и формы услуг по хранению.

1.4. Исполнитель гарантирует, что при заключении договора купли продажи Заказчику будет обеспечена оптимальная цена товара.

2. Условия расчетов

2.1. За выполненную работу Заказчик обязуется выплатить Исполнителю

2.2. Оплата производится Заказчиком Исполнителю в течение банковских дней после подписания акта приема-сдачи работ.

2.3 Оплата производится путем перевода платежным поручением на расчетный счет Исполнителя.

3. Порядок выполнения работ

3.1. Исполнитель собирает информацию о действующих договорных ценах на полнитель собирает информацию о действующих договорных ценах на составляет базу данных на потенциальных заказников.

3.2. Исполнитель проводит текущие консультации с Заказником не реже одного раза в неделю и информирует Заказчика об изменении стоимости товара и услуг на рынке

3.3. Исполнитель проводит предварительные переговоры по данному виду товара в случае согласия Заказчика на его реализацию/приобретение.

4. Порядок сдачи приемки работ

4.1. Выполненную работу Исполнитель передает Заказчику в виде отчетов, базы данных и рекомендаций, представленных на магнитном носителе.

4.2. При сдаче приемке работ составляется соответствующий акт сдачи приемки, подтверждающий выполнение Исполнителем своих обязательств, который является неотъемлемой частью настоящего договора.

5. Ответственности сторон

5.1. За нарушения условий настоящего договора стороны несут ответственность с действующим на территории Республики Беларусь законодательством.

6. Реквизиты сторон

Заказчик Исполнитель Печать Подпись.

# ПРИЛОЖЕНИЕ В

## (обязательное)

## Задание для лабораторной работы 5

Таблица В. 1 - Список тем для написания рефератов к лабораторной работе

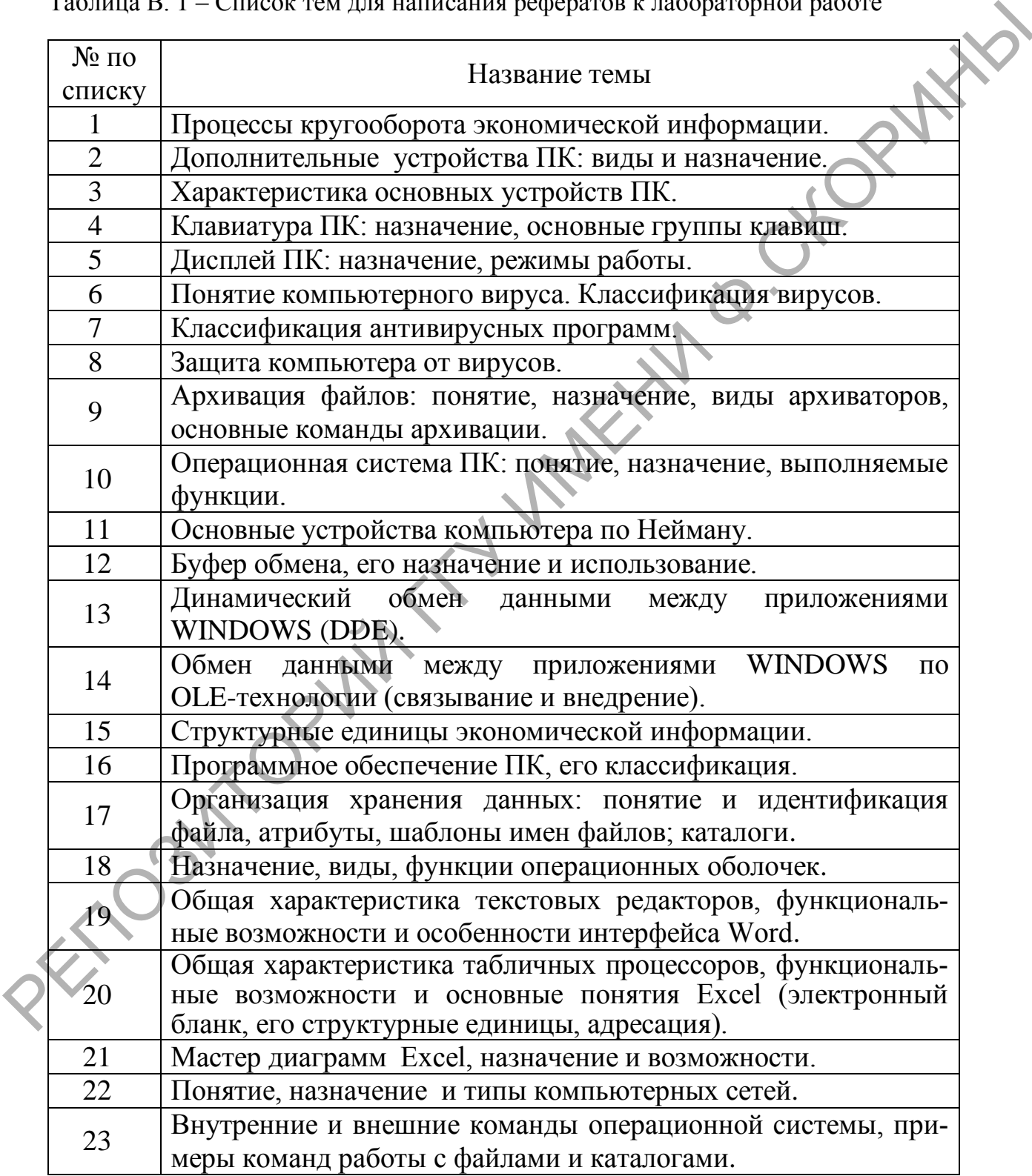

## **ПРИЛОЖЕНИЕ Г** (обязательное)

## **Задание для лабораторной работы 8**

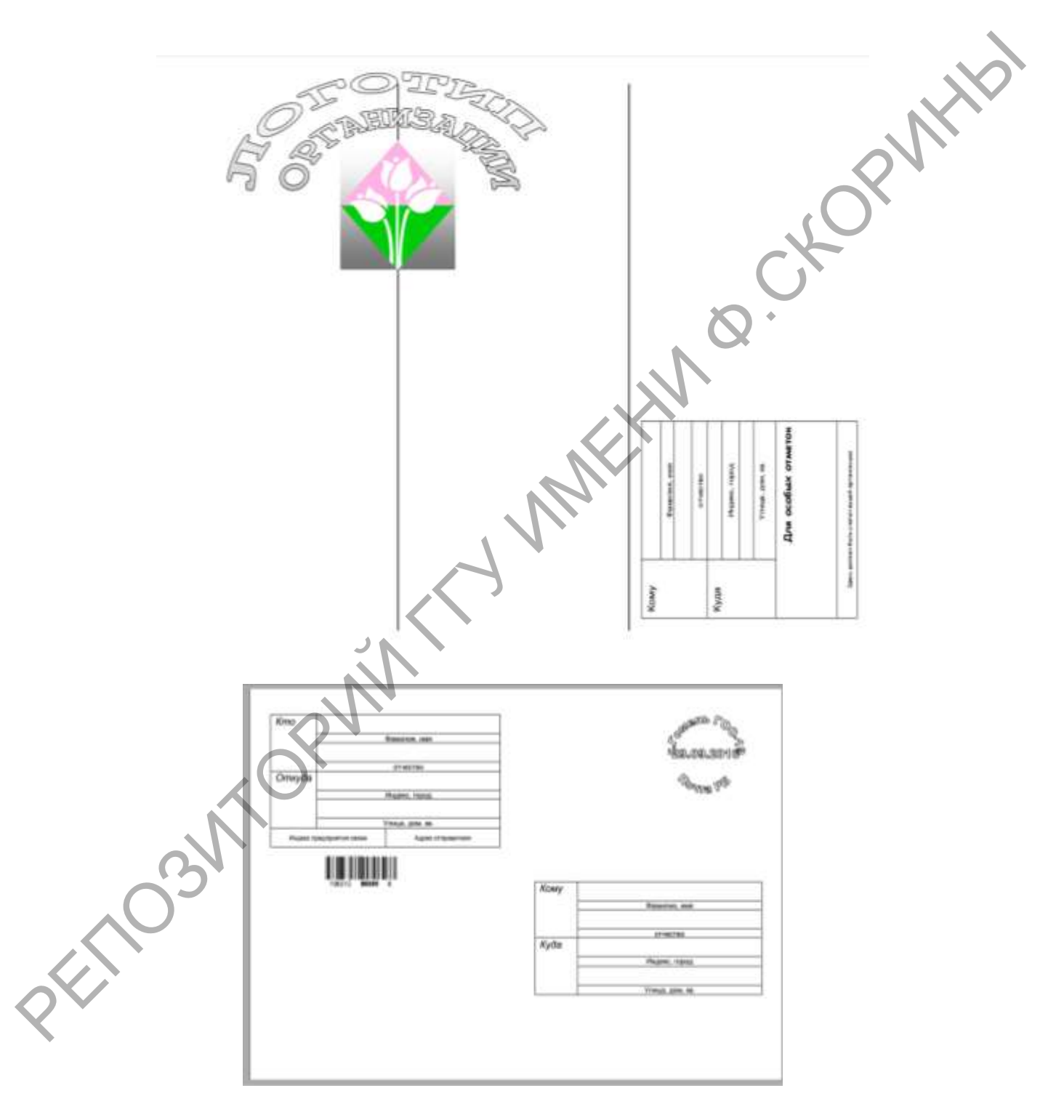

Рисунок Д. 1 – Образец результата пункта 3 лабораторной работы 8

Производственно-практическое издание

**Корнеенко** Ольга Емельяновна, **Дорошев** Дмитрий Валерьевич

# **ИНФОРМАЦИОННЫЕ ТЕХНОЛОГИИ: ТЕХНИЧЕСКИЕ СРЕДСТВА ИНФОРМАЦИОННЫХ ТЕХНОЛОГИЙ, КОМПЬЮТЕРНЫЕ СЕТИ, СИСТЕМНОЕ ПРОГРАММНОЕ ОБЕСПЕЧЕНИЕ, СИСТЕМЫ ОБРАБОТКИ ТЕКСТОВЫХ ДОКУМЕНТОВ** Дорошев Дмитрий Валерьскич<br> **ННФОРМАЦИОННЫЕ ТЕХНОЛОГИИ:**<br> **ТЕХНИЧЕСКИЕ СРЕДСТВА**<br> **ИНФОРМАЦИОННЫЕ ТЕХНОЛОГИИ;**<br> **СИСТЕМІНО Е ПОГРАММИТОЕ ОБЕСПЕЧЕНИЕ,**<br>
CИСТЕМІНОЕ ПРОГРАММИТОЕ ОБЕСПЕЧЕНИЕ,<br>
СИСТЕМІНОЕ ПОГРАММИТОЕ ОБЕСПЕЧ

Практическое руководство

Редактор А. А. Банчук Корректор В. В. Калугина

Подписано в печать 14.08.2023. Формат 60х84 1/16. Бумага офсетная. Ризография. Усл. печ. л. 2,8. Уч.-изд. л. 3,1. Тираж 10 экз. Заказ 407.

Издатель и полиграфическое исполнение: учреждение образования «Гомельский государственный университет имени Франциска Скорины». Свидетельство о государственной регистрации издателя, изготовителя, распространителя печатных изданий № 3/1452 от 17.04.2017. Специальное разрешение (лицензия) № 02330 / 450 от 18.12.2013. Ул. Советская, 104, 246028, Гомель.